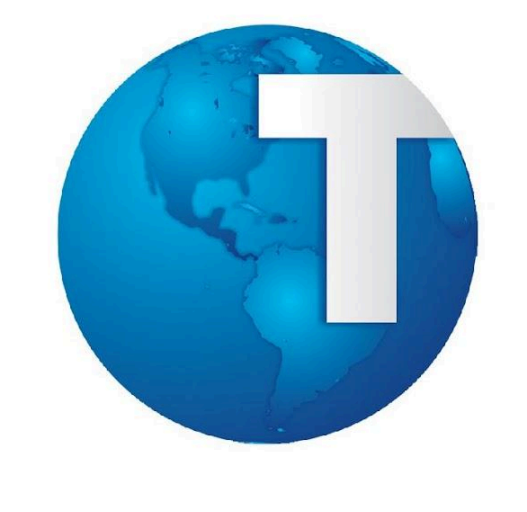

# TOTVS

**MARÇO/2013** 

# **S** TOTVS

#### **Sumário**

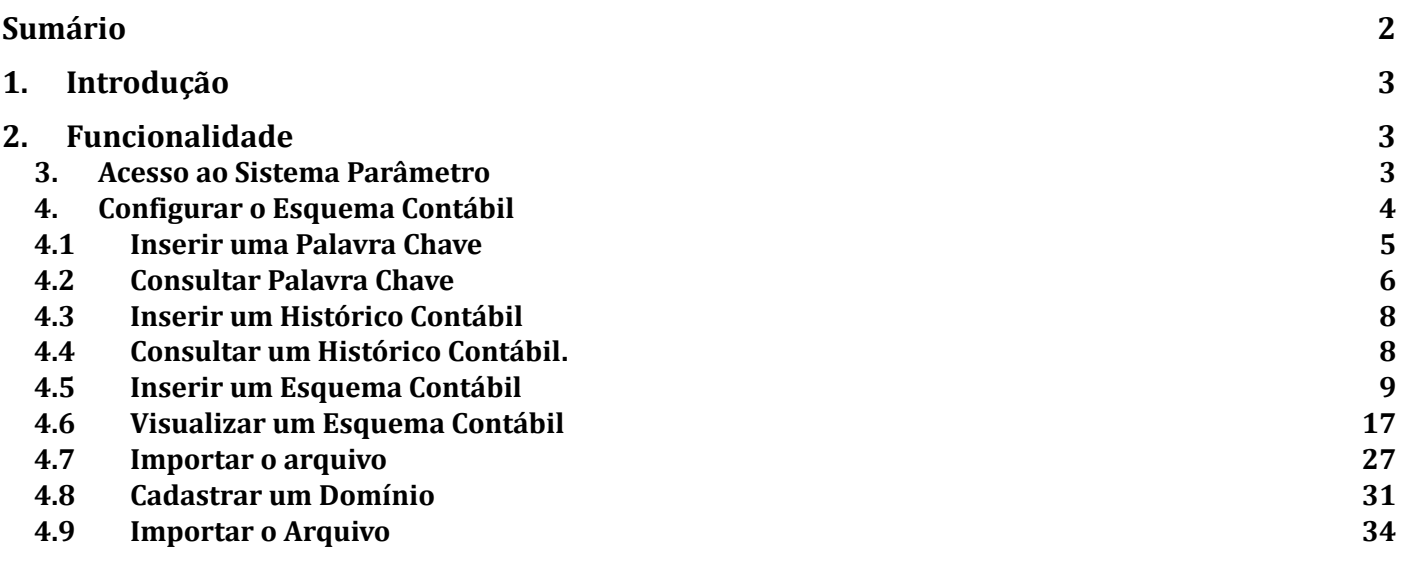

Este documento é de propriedade da TOTVS. Todos os direitos reservados. ©

O esquema contábil define em qual conta cada operação realizada deve ser contabilizado, sendo configurado no Sistema Parâmetros.

Por utilizar sempre a mesma mecânica, o esquema pode ser utilizado para diferentes sistemas que necessitem mandar informações para a contabilidade.

**Funcionalidade** 

#### **DESCRIÇÃO**

#### Acesso ao Sistema Parâmetro 3.

Para acessar Modulo Parâmetro, selecionar o ícone abaixo.

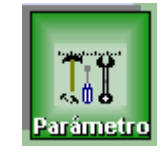

Figura 1 – Modulo Parametro

Segue abaixo a tela de login do sistema, preencher o nome e senha.

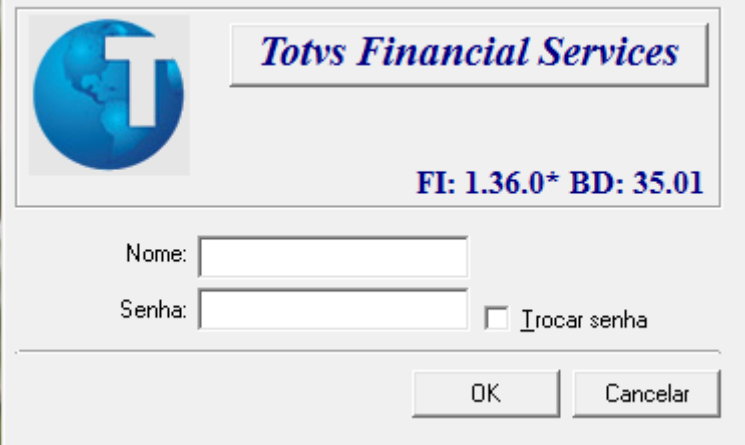

#### Figura 2 – Tela login

Este documento é de propriedade da TOTVS. Todos os direitos reservados.

 $\overline{\circ}$ 

# **TOTVS**

#### **Tela Padrão**

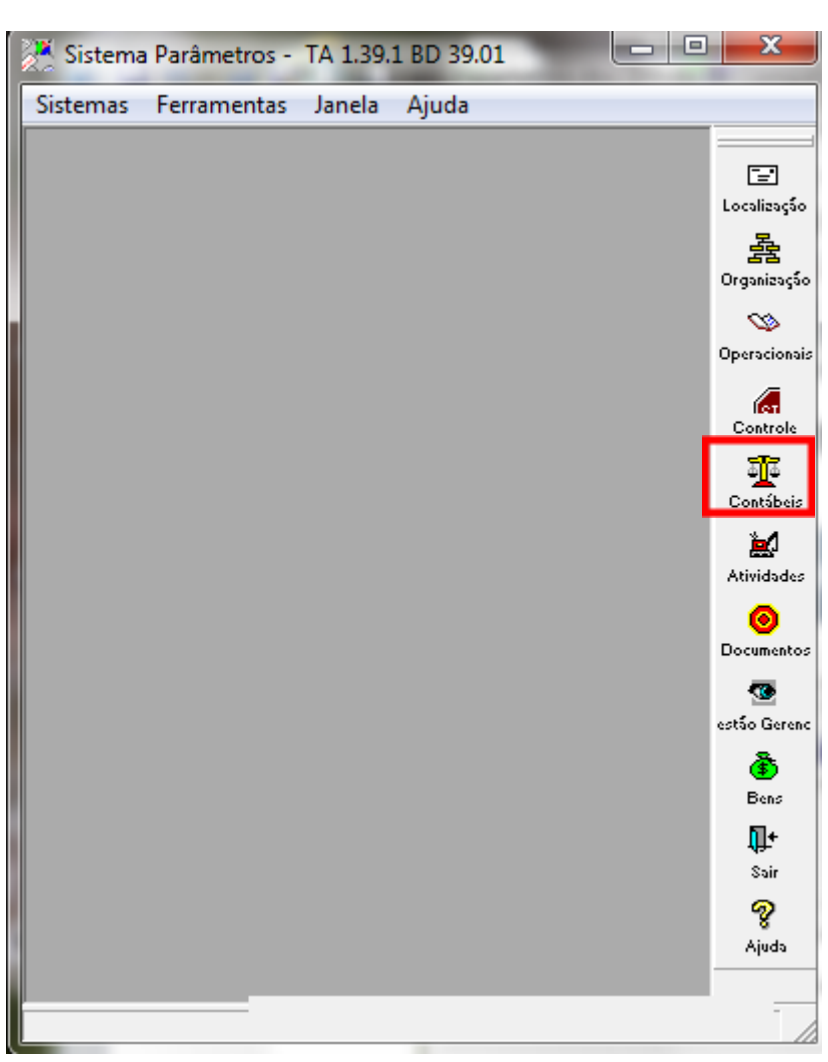

**Título do documento** 

Figura 3 – Tela Padrão

#### 4. **Configurar o Esquema Contábil**

Acessar o botão grifado na figura acima.

Neste passo a passo, será demonstrado como efetuar inclusão de um novo esquema contábil para efetuar a contabilização de inclusões de operações de empréstimos em situação normal. Os valores entre (), são os valores dos campos a serem selecionados ou inseridos.

O sistema abre a janela de Tabelas de Contabilização com a aba Dicionário Contábil selecionada.

Na aba Dicionário Contábil é possível configurar as palavras chaves a serem utilizadas pelo sistema, estas são como códigos que permitem ao sistema interpretar ações.

# **TOTVS**

Nesta aba é possível cadastrar Carteiras, Sub-Carteiras, Transações, Domínio, Analíticos, Unidade e Valores a serem lançados.

A maioria das palavras chaves são cadastradas na implantação do sistema.

Para incluir o esquema utilizado neste exemplo, deve-se incluir duas palavra chave conforme abaixo:

#### **Inserir uma Palavra Chave**  $4.1$

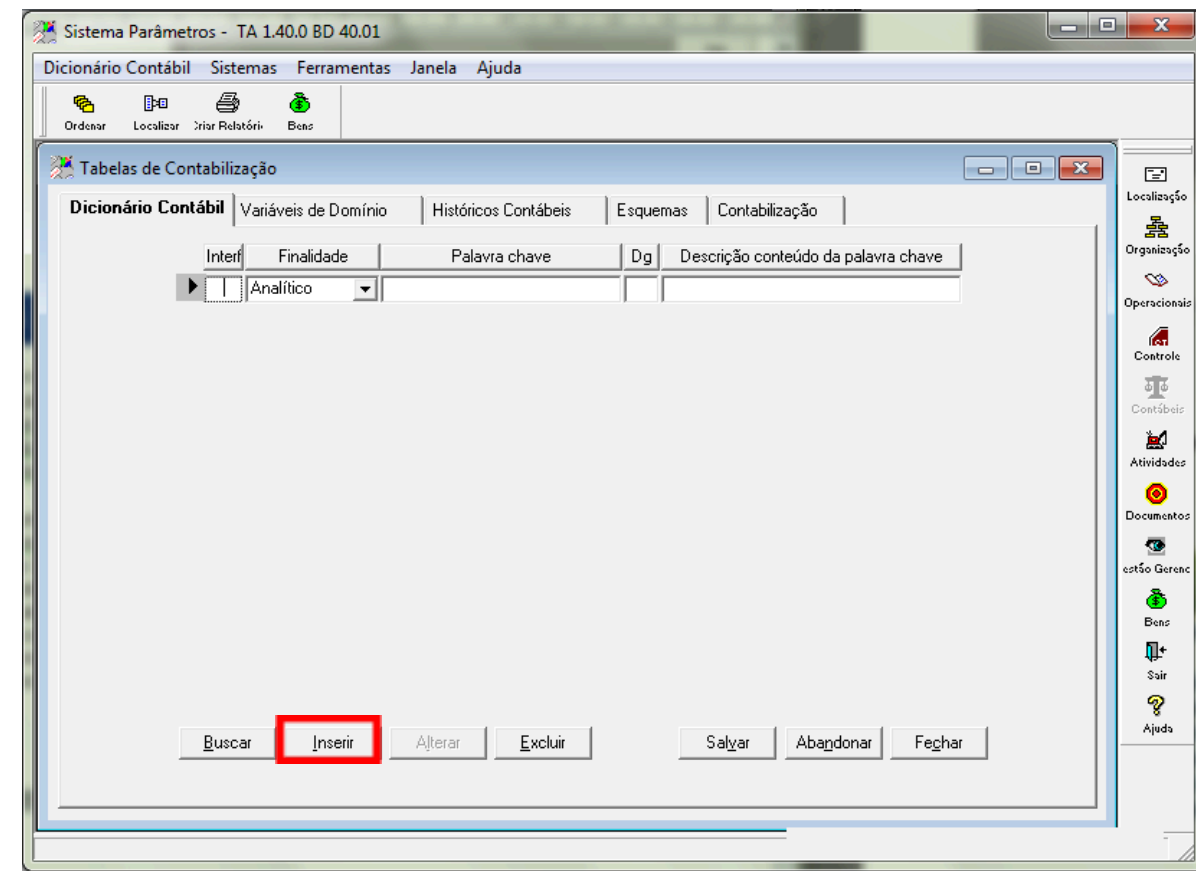

Figura 4 – Dicionário Contábil

- 1. Acionar o botão Inserir.
- 2. O sistema disponibiliza uma linha em branco para digitação.
- 3. No campo "Interf" informar para qual módulo esta palavra chave será utilizada. Ex: (CF Credimaster).
- 4. No campo "Finalidade" selecionar de qual tipo será a nova palavra chave. (Carteira)
- 5. No campo "Palavra chave" informar a palavra chave. (Empréstimos)
- 6. No campo Descrição conteúdo da palavra chave informar uma breve descrição. (Carteira Empréstimos)
- 7. Acionar o botão Inserir.
- 8. O sistema disponibiliza uma linha em branco para digitação.
- 9. No campo "Interf" informar para qual módulo esta palavra chave será utilizada. Ex: (CF Credimaster).
- 10.No campo Finalidade selecionar de qual tipo será a nova palavra chave. (Subcarteira)
- 11.No campo Palavra chave informar a palavra chave. (Normal)

# **TOTVS**

12.No campo Descrição conteúdo da palavra chave informar uma breve descrição. (Normal) 13.Acionar o botão Salvar.

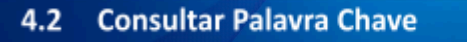

- 1. Acionar o botão Buscar.
- 2. O sistema abrirá a janela de Consultar abaixo.

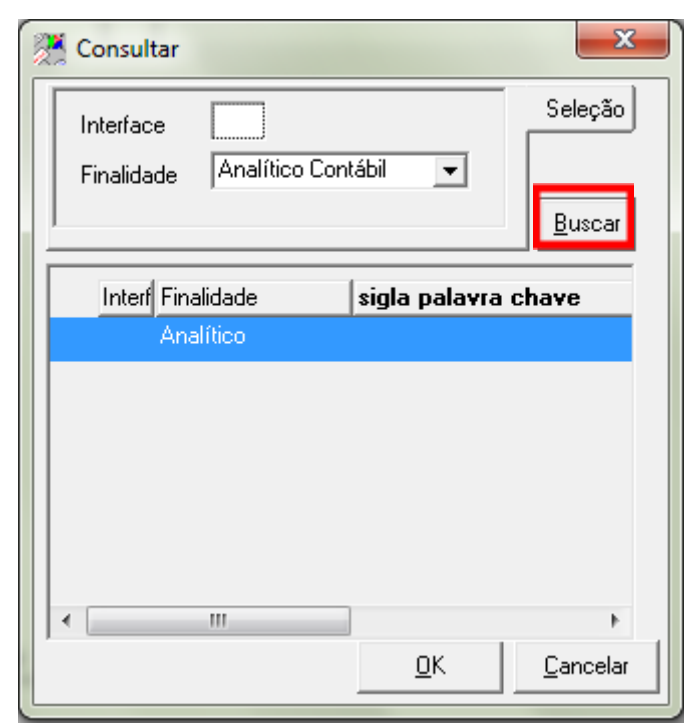

Figura 5 – Consultar

- 3. No campo Interface inserir uma sigla de interface, por exemplo, (CF).
- 4. No campo Finalidade selecionar uma finalidade da palavra. (Carteira Contábil).
- 5. Acionar o botão Buscar.
- 6. O sistema lista todas as palavras que podem ser utilizadas com Carteira Contábil no esquema Contábil.
- 7. Acionar o botão OK.
- 8. O sistema retorna a tela anterior listando os dados das palavras chaves com a finalidade "Carteira Contábil".

 $\overline{a}$ 

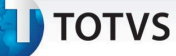

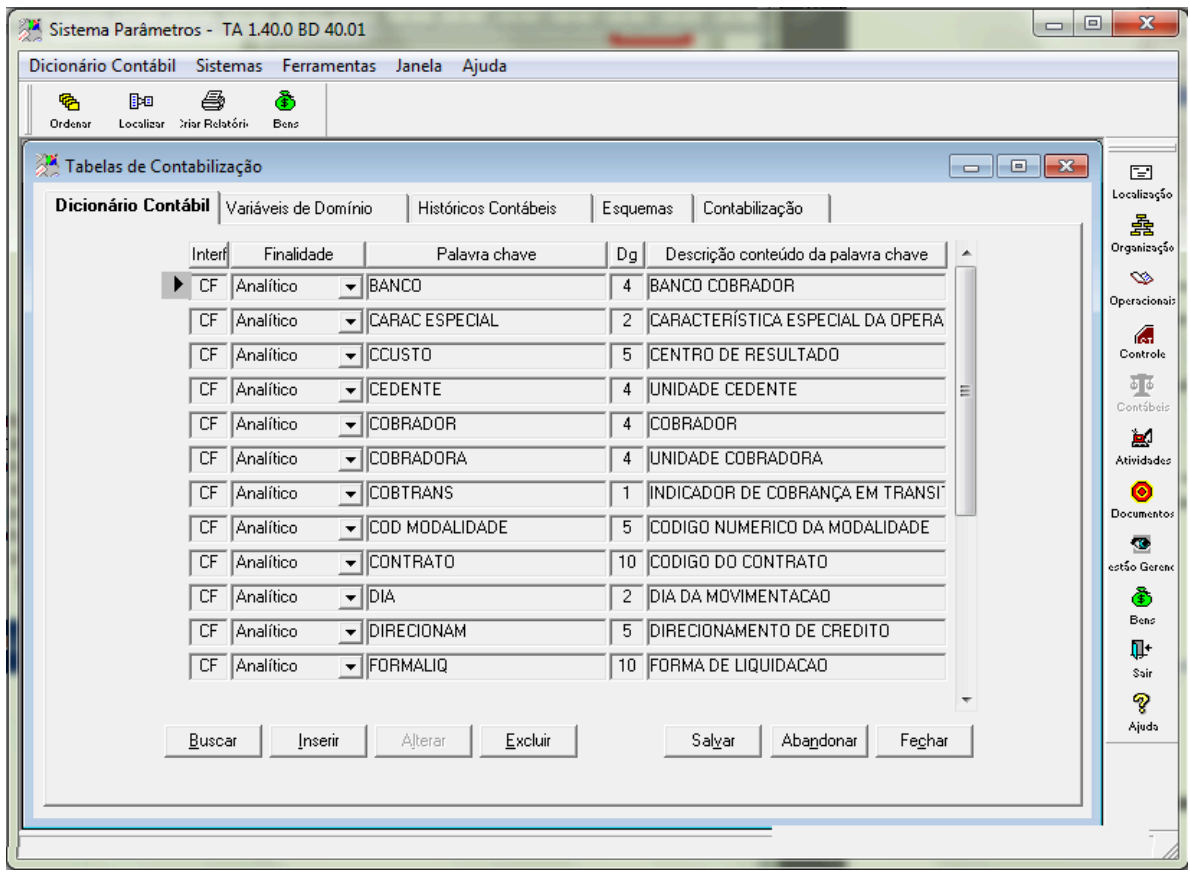

Figura 6 – Dicionário Contábil

- 9. Selecionar a aba Históricos Contábeis.
- 10.Nesta aba é possível cadastrar um histórico contábil a ser enviado para contabilidade descrevendo o lançamento contábil.

**TOTVS** 

#### **Inserir um Histórico Contábil**  $4.3$

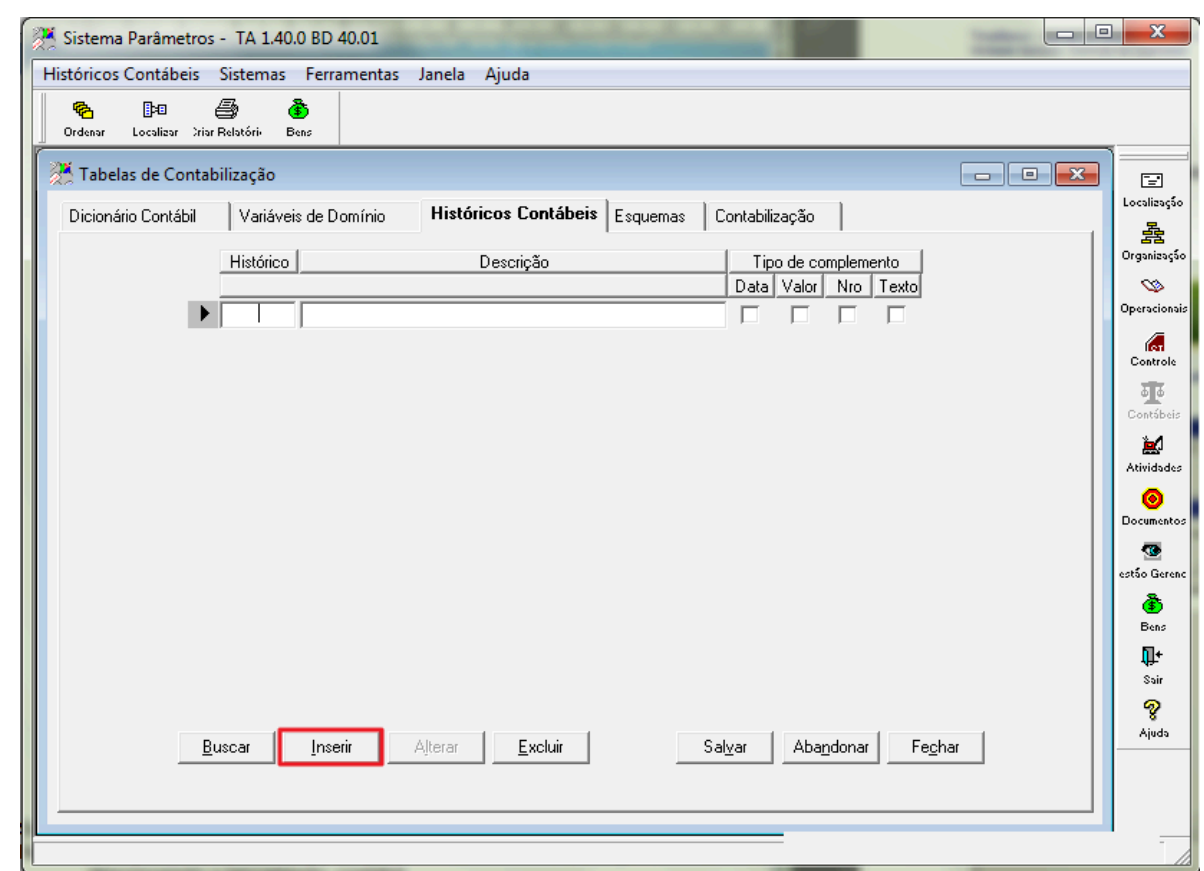

Figura 7 – Históricos Contábeis

- 1. No campo Histórico, informar um código numérico para o histórico. (6001)
- 2. No campo Descrição, informar a descrição a ser apresentada no razão contábil. (Inclusão de Operação Vr.Total)
- 3. No campo Data, marcar se desejar que a descrição seja complementada com a data do fato gerador.
- 4. No campo Valor, marcar se desejar que a descrição seja complementada com o valor do fato gerador.
- 5. No campo Nro, marcar se desejar que a descrição seja complementada com o número do fato gerador.
- 6. No campo Texto, marcar se desejar que a descrição seja complementada com um texto explicativo.
- 7. Acionar o botão Salvar.

#### Consultar um Histórico Contábil. 4.4

- 1. Acionar o botão Buscar.
- 2. O sistema lista todos os históricos cadastrados em ordem numérica.

 $\overline{0}$ 

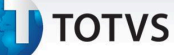

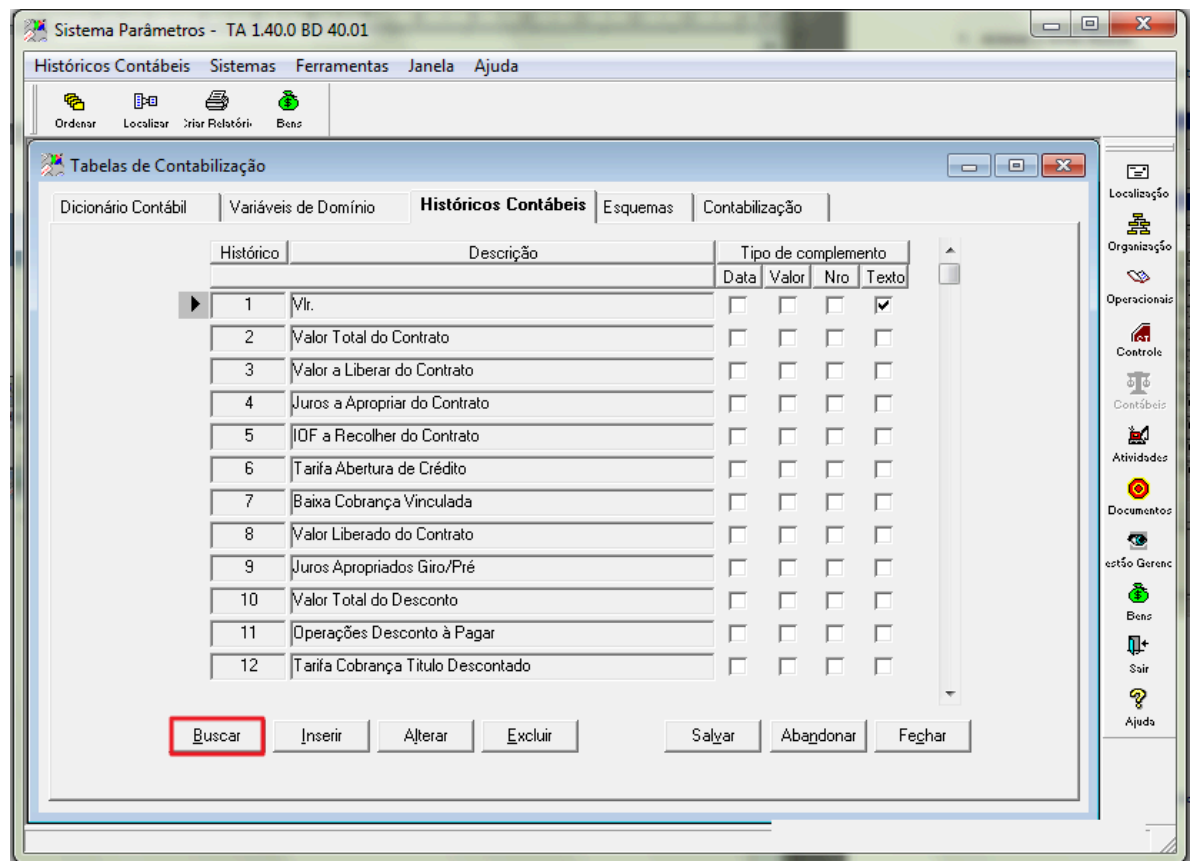

Figura 8 – Históricos Contábeis

3. Selecionar a aba Esquemas

#### Inserir um Esquema Contábil  $4.5$

Nesta aba é possível cadastrar o esquema contábil que indicará onde cada lançamento deverá ser contabilizado.

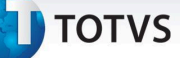

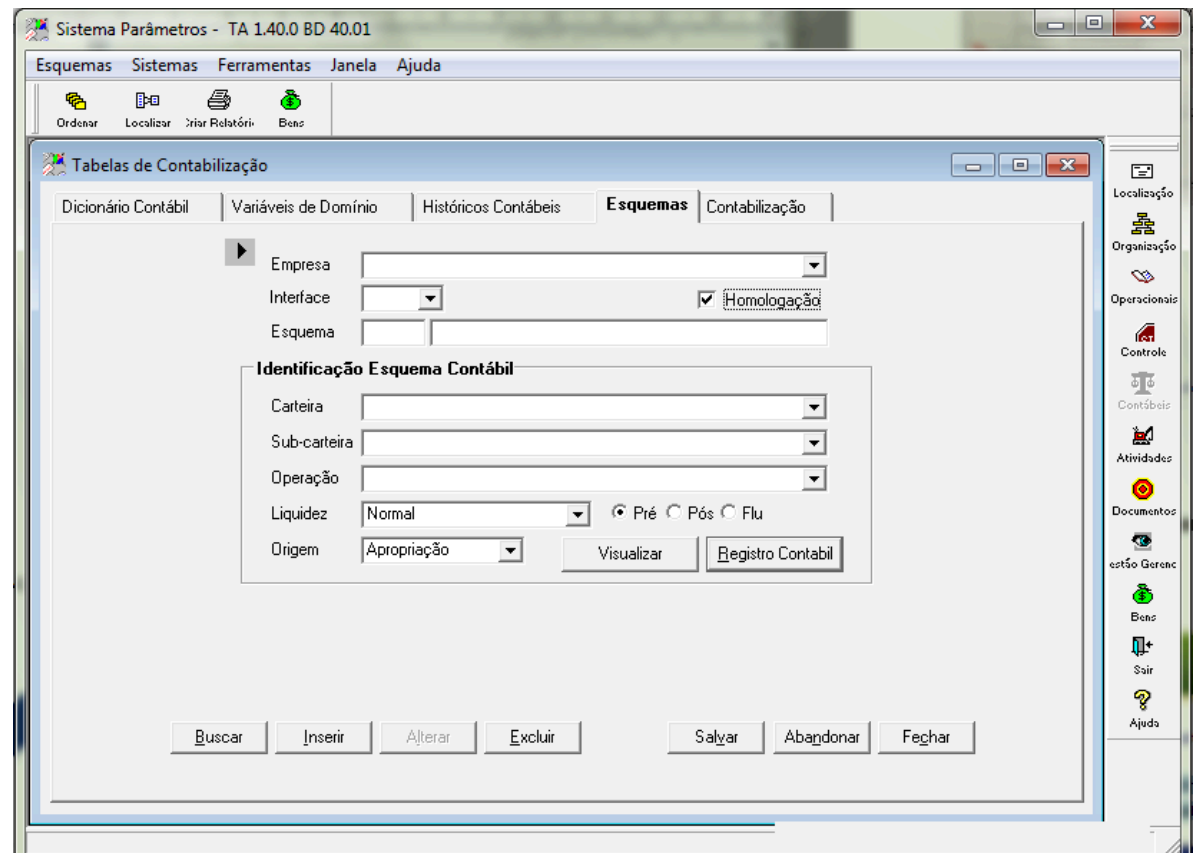

Figura 9 – Esquemas

- 1. No campo Empresa, selecionar a empresa desejada.
- 2. No campo Interface, selecionar a sigla do modulo desejado. (CF)
- 3. O sistema preenche o numero de seqüência do esquema contábil.
- 4. No campo Esquema, informar a descrição para o esquema contábil. (TESTE INCLUSÃO)
- 5. No campo Carteira, selecionar a carteira desejada. (EMPRÉSTIMOS CARTEIRA EMPRÉSTIMOS) Os dados contidos neste campo são cadastrados no dicionário contábil com a finalidade Carteira.
- 6. No campo Sub-carteira, selecionar a sub-carteira desejada. (NORMAL NORMAL) Os dados contidos neste campo são cadastrados no dicionário contábil com a finalidade Sub-carteira.
- 7. No campo Operação, selecionar a operação desejada. (INCT INCLUSAO DE CONTRATOS) Os dados contidos neste campo são cadastrados no dicionário contábil com a finalidade Operação.
- 8. No campo Liquidez, selecionar a situação do contrato. (Normal).
- 9. No Grupo de seleções no lado direito do campo Liquidez selecionar qual o tipo de cálculo da operação. (Pré)
- 10. No campo Origem, selecionar qual o tipo da origem da operação. (Operação) Este campo é utilizado para definir em que tipo de situação o esquema será utilizado.
- 11. Abaixo exemplo de algumas utilizações:
- 12. Operação: é utilizado na inclusão de operações.
- 13. Movimentação: é utilizado para qualquer movimentação que ocorra com o contrato.
- 14. Apropriação: é utilizada para apropriar rendas.
- 15. Acionar o botão Salvar.
- 16. Acionar o botão Alterar.
- 17. Acionar o botão Registro Contábil
- 18. O sistema abrirá a tela de Registro Contábil, onde são cadastrados todos os lançamentos a serem efetuados por este esquema.

# **TOTVS**

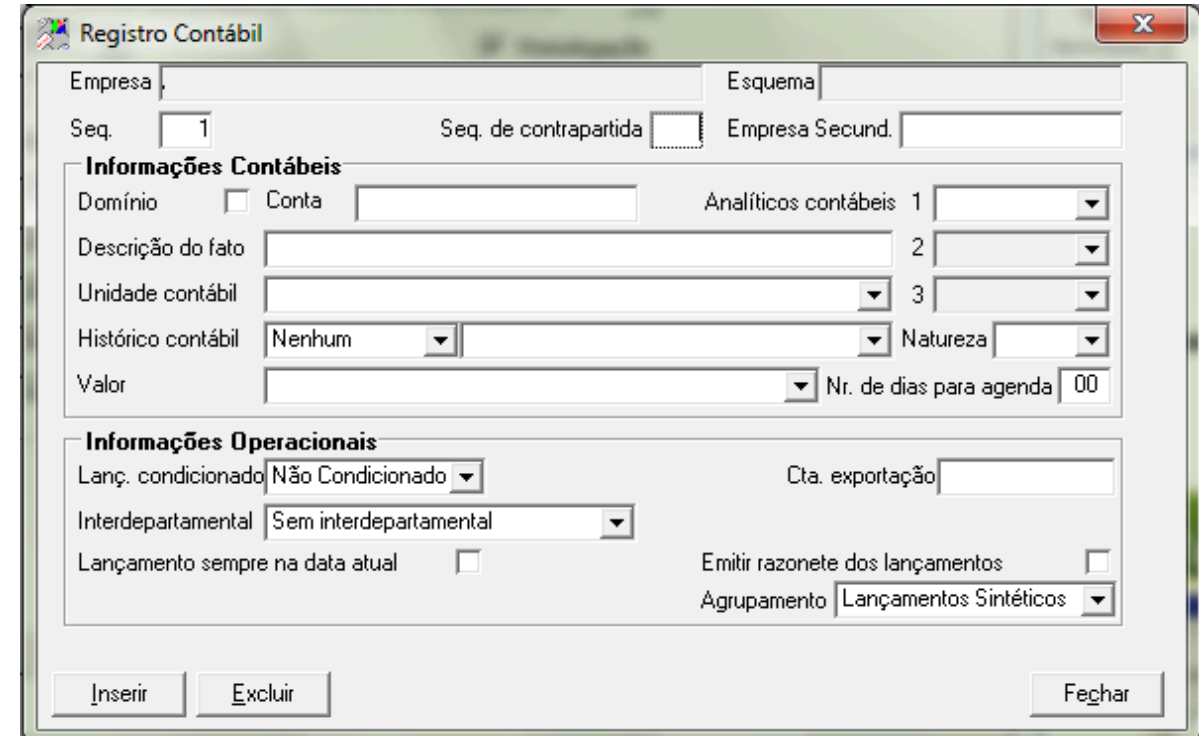

Figura 10 – Registro Contábil

- 19. O campo Seq. é preenchido automaticamente pelo sistema conforme os lançamentos serão realizados.
- 20. O campo Domínio não será utilizado nesta parte do manual.
- 21. No campo Conta, preencher com o número da conta a ser contabilizado.(16120006920010)
- 22. No campo Descrição do Fato, preencher com a descrição desejada para o fato ocorrido. (EMPRESTIMO NORMAL).
- 23. No campo Unidade contábil, selecionar uma opção que define onde será contabilizada a operação. (CEDENTE)
- 24. No campo Tipo Histórico contábil, selecionar uma opção. (Nenhum).
- 25. No campo Histórico contábi,l selecionar o histórico desejado ou informar o código do mesmo. (5019 Operacoes credito novas) Os dados contidos neste campo são cadastrados na aba Históricos Contábeis.
- 26. No campo Natureza, selecionar a natureza do lançamento. (Débito)
- 27. No campo Valor, selecionar o valor a ser utilizado no lançamento contábil. (TOTAL VALOR FINAL DO TITULO) .
- 28. Os dados contidos neste campo são cadastrados no dicionário contábil com a finalidade Valor lançado. 29. Acionar o botão Inserir.
- 30. O sistema adicionará uma nova seqüência de registro contábil e ira alterar o valor do campo Seq. para 2.

# **TOTVS**

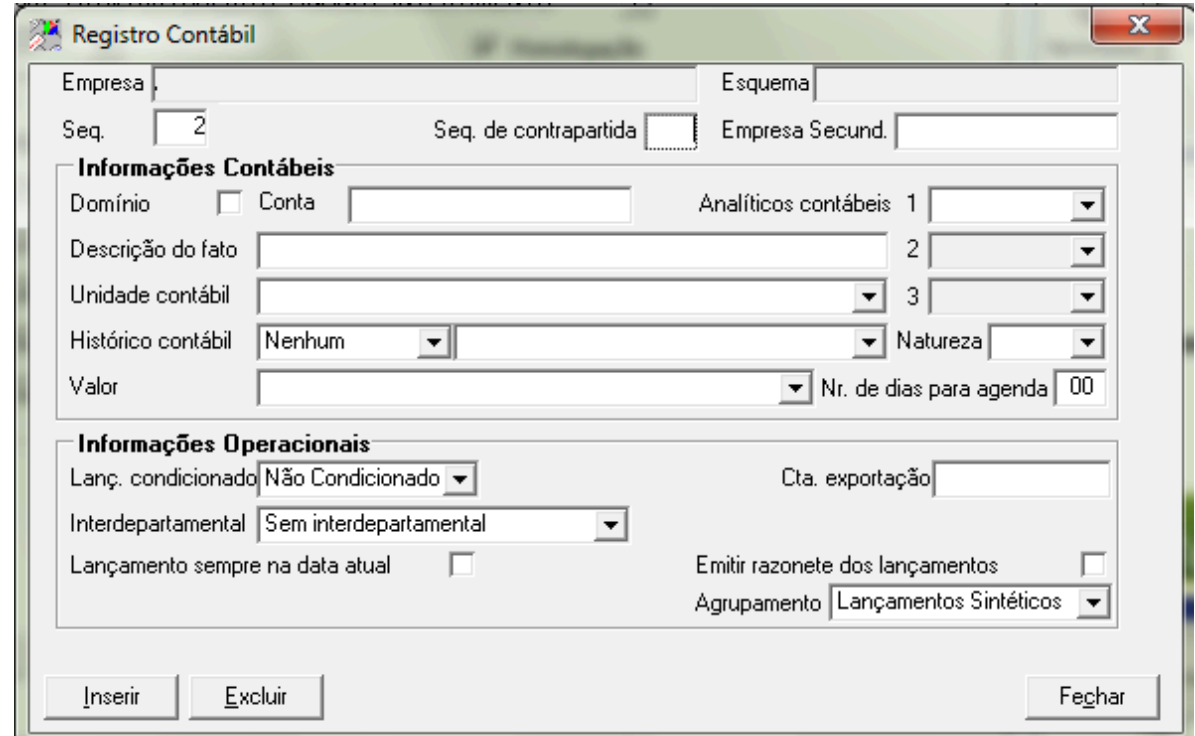

Figura 11 – Registro Contábil

- 31. O campo Domínio não será utilizado nesta parte do manual.
- 32. O campo Domínio não será utilizado nesta parte do manual.
- 33. No campo Conta, preencher com o número da conta a ser contabilizado. (16120006920993)
- 34. No campo Descrição do Fato, preencher com a descrição desejada para o fato ocorrido. ((-)RENDAS APR EMP NORMAL PRE)
- 35. No campo Unidade contábil, selecionar uma opção que define onde será contabilizada a operação. (CEDENTE)
- 36. No campo Tipo Histórico contábil selecionar uma opção. (Nenhum)
- 37. No campo Histórico contábil, selecionar o histórico desejado ou informar o código do mesmo. (5024 Renda apr oper inclusao) Os dados contidos neste campo são cadastrados na aba Históricos Contábeis.
- 38. No campo Natureza, selecionar a natureza do lançamento. (Credito)
- 39. No campo Valor, selecionar o valor a ser utilizado no lançamento contábil. (JUROS JUROS TOTAL) Os dados contidos neste campo são cadastrados no dicionário contábil com a finalidade Valor lançado.
- 40. Acionar o botão Inserir.
- 41. O sistema adicionará uma nova seqüência de registro contábil e ira alterar o valor do campo Seq. para 3.

# **TOTVS**

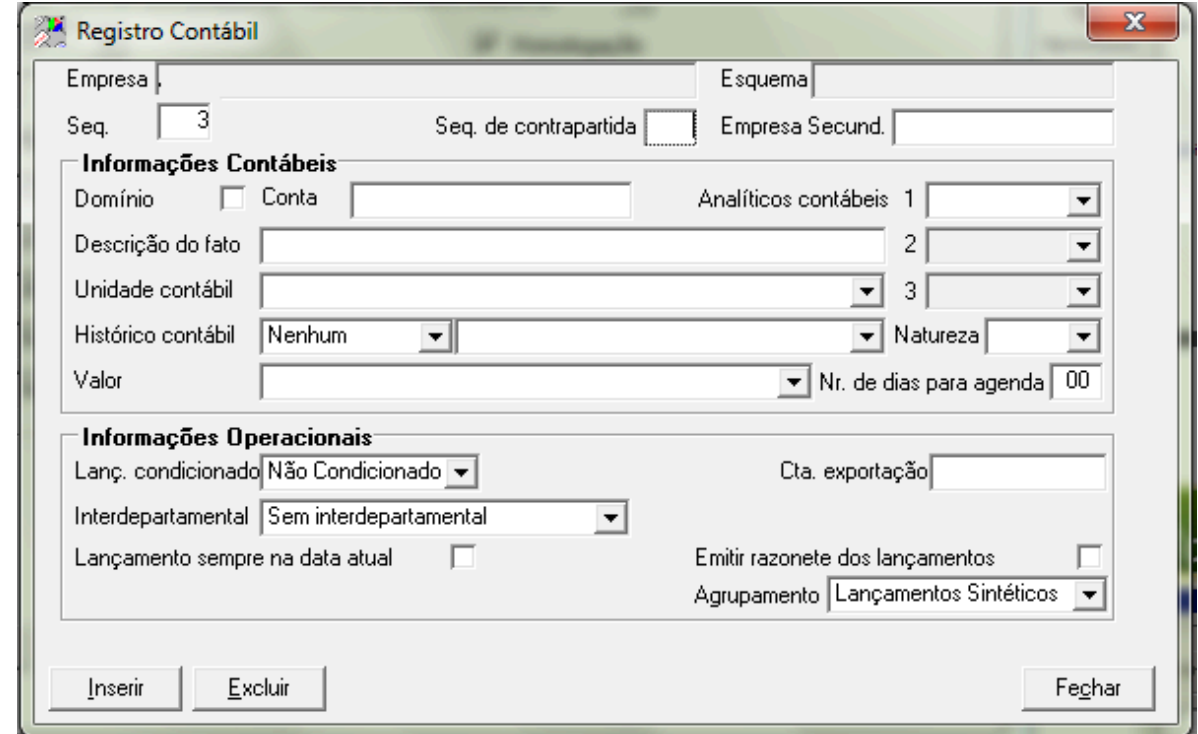

#### Figura 12 – Registro Contábil

- 42. O campo Domínio não será utilizado nesta parte do manual.
- 43. No campo Conta, preencher com o número da conta a ser contabilizado.(49992000000124)
- 44. No campo Descrição do Fato, preencher com a descrição desejada para o fato ocorrido. (OPERACOES DE CREDITO A PROCESSAR)
- 45. No campo Unidade contábil, selecionar uma opção que define onde será contabilizada a operação. (CEDENTE)
- 46. No campo Tipo Histórico contábil, selecionar uma opção. (Nenhum).
- 47. No campo Histórico contábil, selecionar o histórico desejado ou informar o código do mesmo. (5043 Vlr liquido inclusão) Os dados contidos neste campo são cadastrados na aba Históricos Contábeis.
- 48. No campo Natureza, selecionar a natureza do lançamento. (Credito)
- 49. No campo Valor, selecionar o valor a ser utilizado no lançamento contábil. (LIQUIDO VALOR RECEBIDO) Os dados contidos neste campo são cadastrados no dicionário contábil com a finalidade Valor lançado.
- 50. Acionar o botão Inserir.
- 51. O sistema adicionará uma nova seqüência de registro contábil e irá alterar o valor do campo Seq. para 4.

 $\overline{0}$ 

# **TOTVS**

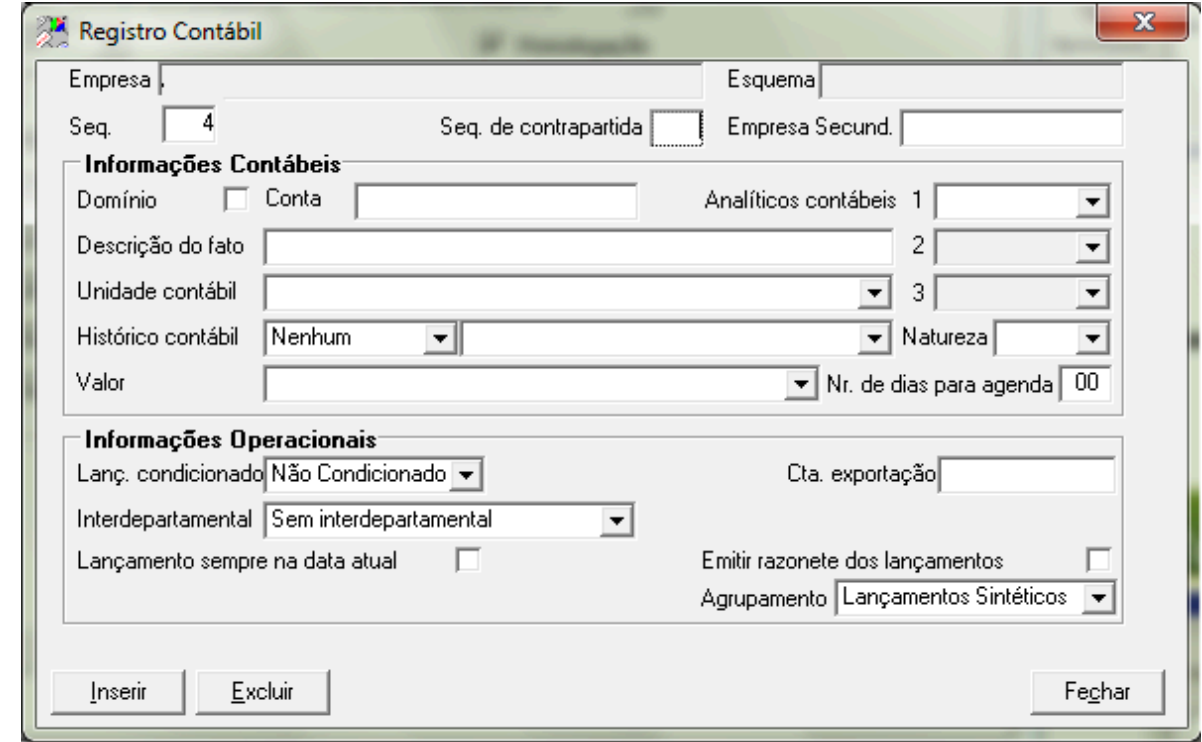

Figura 13 – Registro Contábil

- 52. O campo Domínio não será utilizado nesta parte do manual.
- 53. 41. O campo Domínio não será utilizado nesta parte do manual.
- 54. 42. No campo Conta, preencher com o numero da conta a ser contabilizado. (71105006000055)
- 55. 43. No campo Descrição do Fato, preencher com a descrição desejada para o fato ocorrido. (OPERACOES DE CREDITO A PROCESSAR)
- 56. No campo Unidade contábil, selecionar uma opção que define onde será contabilizada a operação. (CEDENTE)
- 57. No campo Tipo Histórico contábil, selecionar uma opção. (Nenhum)
- 58. No campo Histórico contábil, selecionar o histórico desejado ou informar o código do mesmo. (0057 Tac tarifa de abertura de crédito) Os dados contidos neste campo são cadastrados na aba Históricos contábeis.
- 59. No campo Natureza selecionar a natureza do lançamento. (Credito).
- 60. No campo Valor, selecionar o valor a ser utilizado no lançamento contábil. (TARIFA VALOR TARIFA) Os dados contidos neste campo são cadastrados no dicionário contábil com a finalidade Valor lançado.
- 61. Acionar o botão Inserir.
- 62. O sistema adicionará uma nova sequência de registro contábil e irá alterar o valor do campo Seq. para 5.

# **TOTVS**

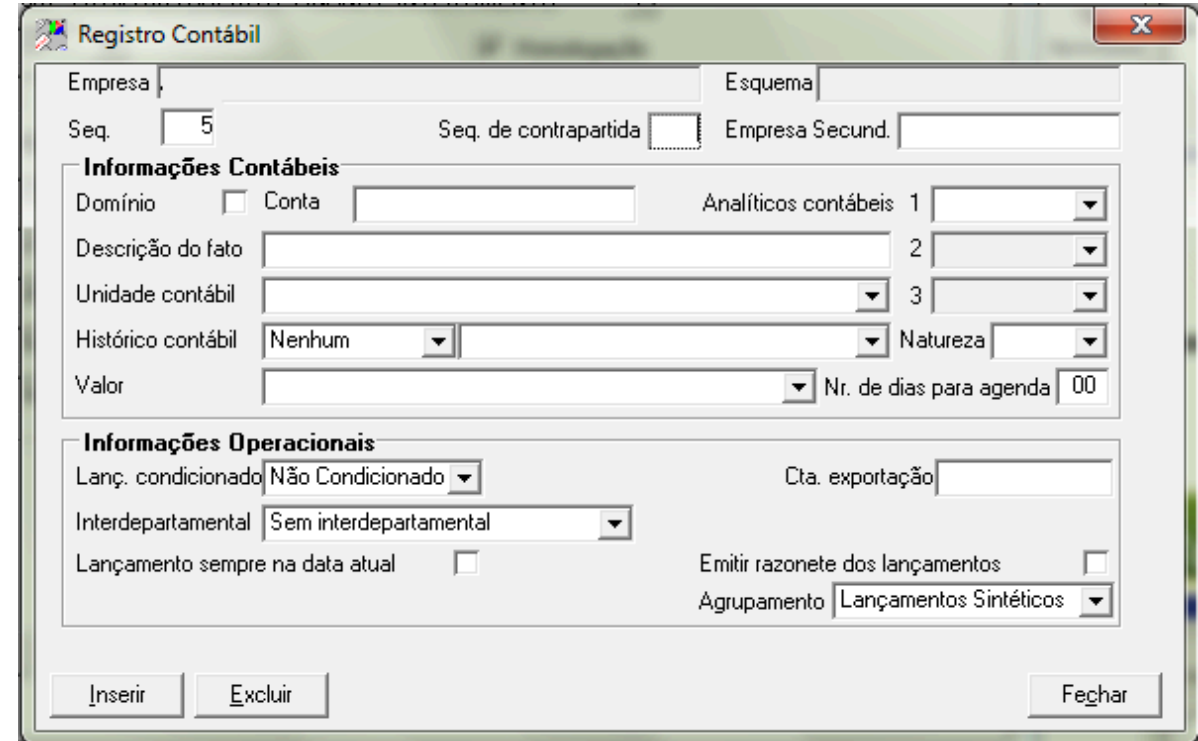

Figura 14 – Registro Contábil

- 63. O campo Domínio não será utilizado nesta parte do manual.
- 64. O campo Domínio não será utilizado nesta parte do manual.
- 65. No campo Conta, preencher com o numero da conta a ser contabilizado. (71105006000055)
- 66. No campo Descrição do Fato, preencher com a descrição desejada para o fato ocorrido. (OPERACOES DE CREDITO A PROCESSAR)
- 67. No campo Unidade contábil, selecionar uma opção que define onde será contabilizada a operação. (CEDENTE).
- 68. No campo Tipo Histórico contábil, selecionar uma opção. (Nenhum).
- 69. No campo Histórico contábil, selecionar o histórico desejado ou informar o código do mesmo. (0057 Tac tarifa de abertura de credito) Os dados contidos neste campo são cadastrados na aba Históricos Contábeis.
- 70. No campo Natureza, selecionar a natureza do lançamento. (Credito).
- 71. No campo Valor, selecionar o valor a ser utilizado no lançamento contábil. (TAC TARIFA DE ABERTURA DE CREDITO) Os dados contidos neste campo são cadastrados no dicionário contábil com a finalidade Valor lançado. 72. Acionar o botão Inserir.
- 73. O sistema adicionará uma nova sequência de registro contábil e ira alterar o valor do campo Seq. para 6.

# **TOTVS**

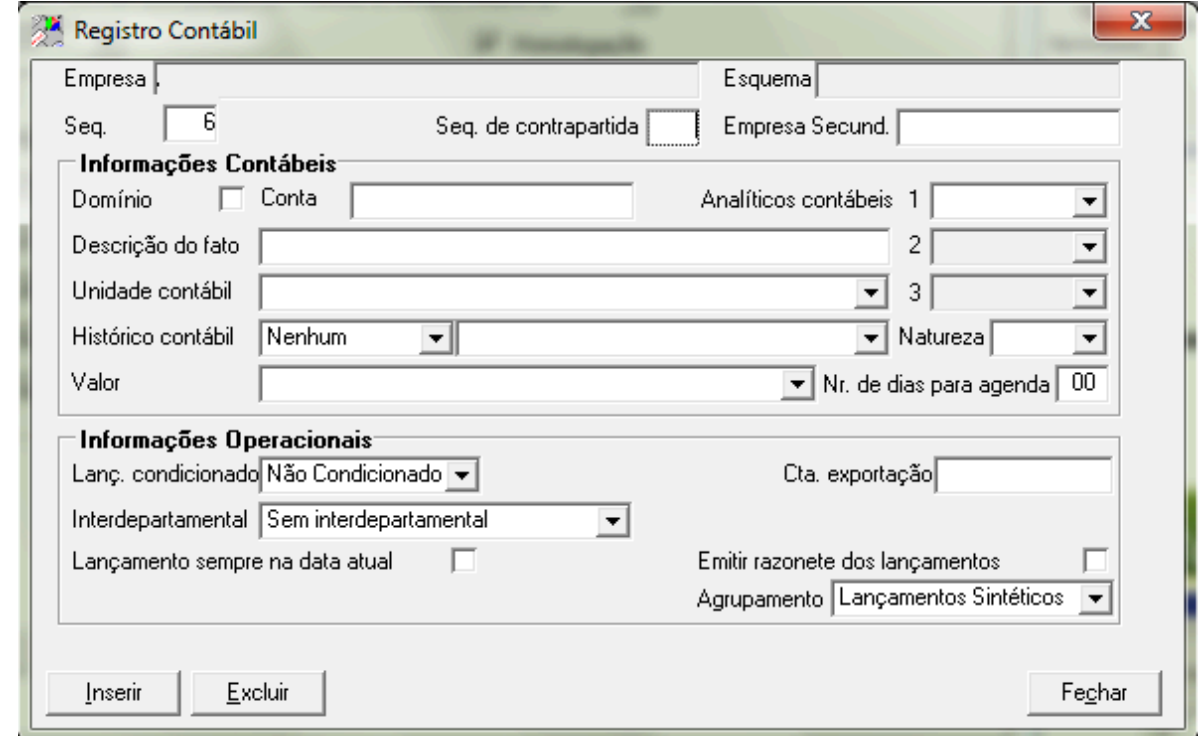

Figura 15 – Registro Contábil

- 74. No campo Domínio não será utilizado nesta parte do manual.
- 75. No campo Conta preencher com o numero da conta a ser contabilizado. (49110100000019)
- 76. No campo Descrição do Fato preencher com a descrição desejada para o fato ocorrido. (IOC S/OPERACOES DE CRÉDITO)
- 77. No campo Unidade contábil, selecionar uma opção que define onde será contabilizada a operação. (CEDENTE)
- 78. No campo Tipo Histórico contábil, selecionar uma opção. (Nenhum).
- 79. No campo Histórico contábil, selecionar o histórico desejado ou informar o código do mesmo. (5016 IOC operação inclusão) Os dados contidos neste campo são cadastrados na aba Históricos Contábeis.
- 80. No campo Natureza, selecionar a natureza do lançamento. (Credito)
- 81. No campo Valor, selecionar o valor a ser utilizado no lançamento contábil. (IOF IOF/IOC) Os dados contidos neste campo são cadastrados no dicionário contábil com a finalidade Valor lançado.
- 82. Acionar o botão Fechar.
- 83. Acionar o botão Salvar.

**D** TOTVS

#### 4.6 Visualizar um Esquema Contábil

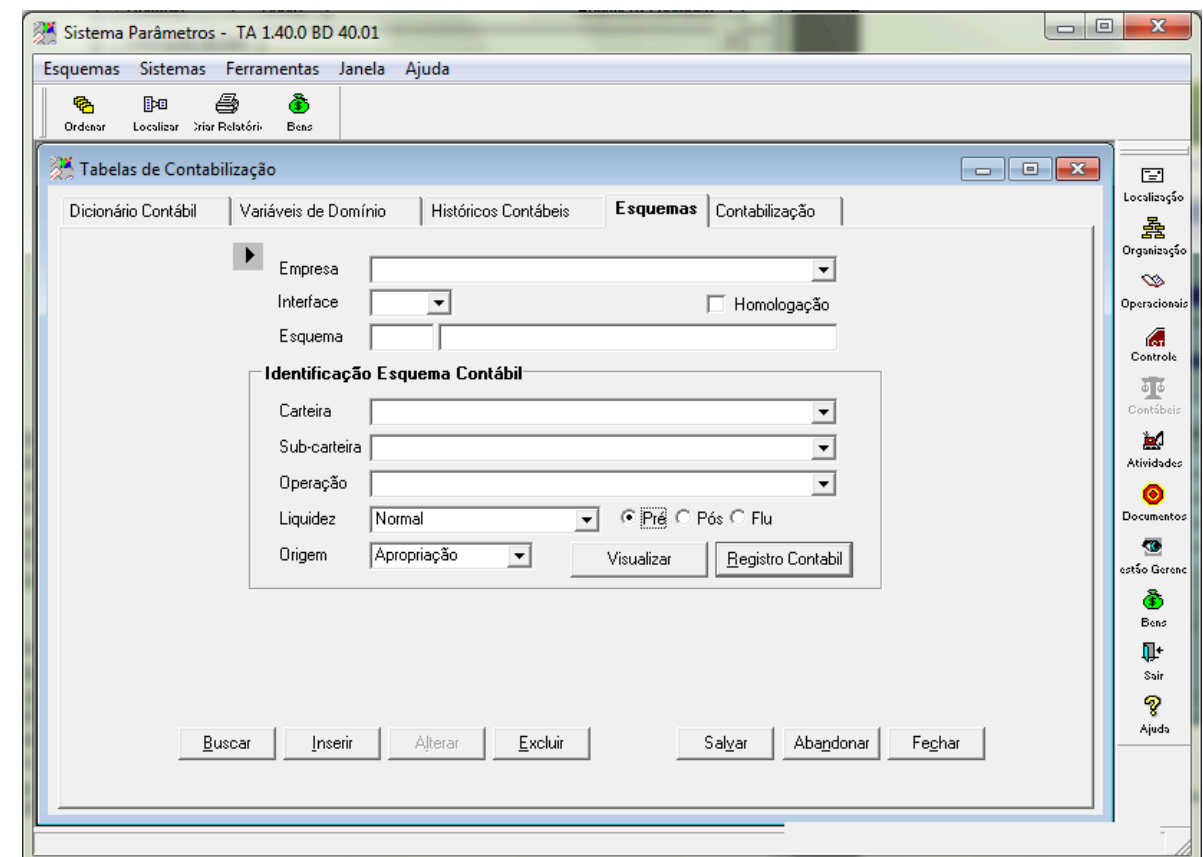

Figura 16 – Esquemas

#### 1. Acionar o botão Buscar.

2. O sistema apresenta a tela de Consultas.

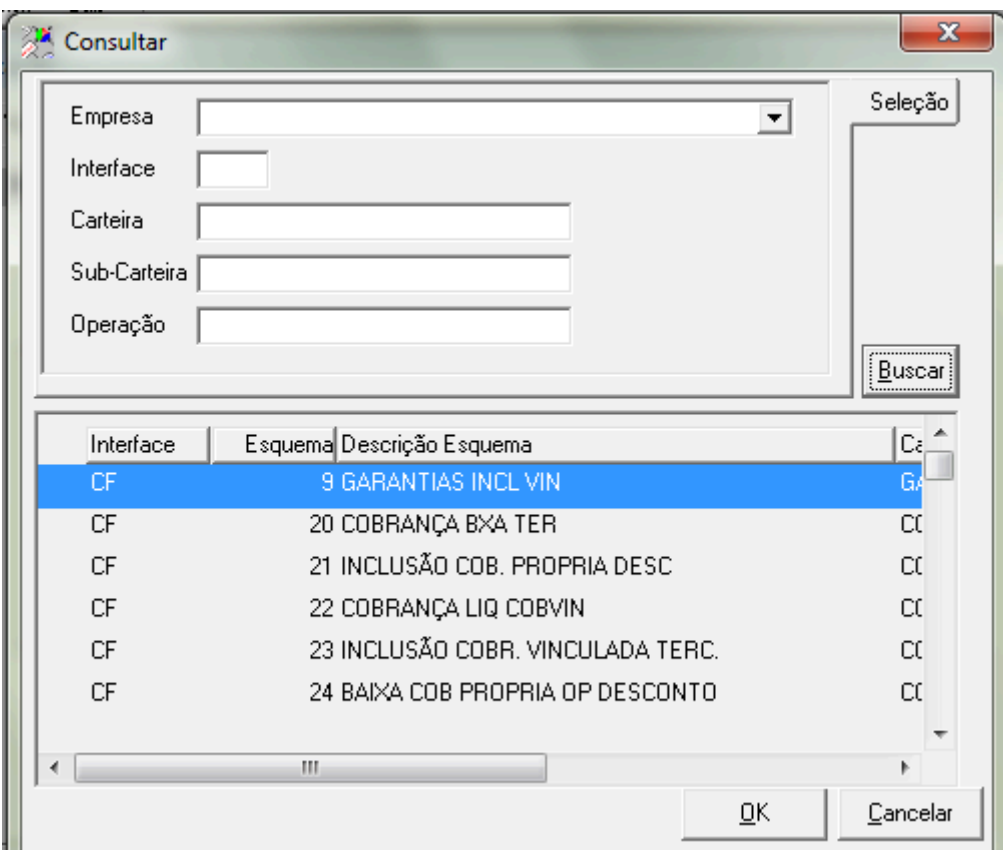

Figura 17 – Consultar

- 3. No campo Empresa, selecionar a empresa desejada.
- 4. No campo Interface, informar a sigla do modulo desejado. (CF)
- 5. No campo Carteira, preencher o nome da carteira desejada. (EMPRESTIMOS).
- 6. No campo Sub-Carteira, preencher o nome da subcarteira desejada. (NORMAL)
- 7. No campo Operação, preencher a operação desejada. (INCT) Os campos Interface, Carteira, Sub-Carteira e Operação não são de preenchimento obrigatório. Se o usuário preencher somente a empresa e acionar o botão Buscar, serão listados todos os esquemas cadastrados. Caso queira somente listar os esquemas com um determinado filtro, deve-se preencher o valor no filtro desejado.
- 8. Acionar o botão Buscar.
- 9. O sistema lista todos os esquemas contábeis cadastrados que atendam aos filtros informados.
- 10. Selecionar o esquema listado na consulta.
- 11. Acionar o botão OK.
- 12. O sistema retorna a tela de Tabelas de Contabilização com os campos preenchidos com os dados do esquema selecionado.

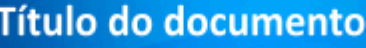

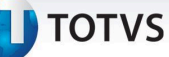

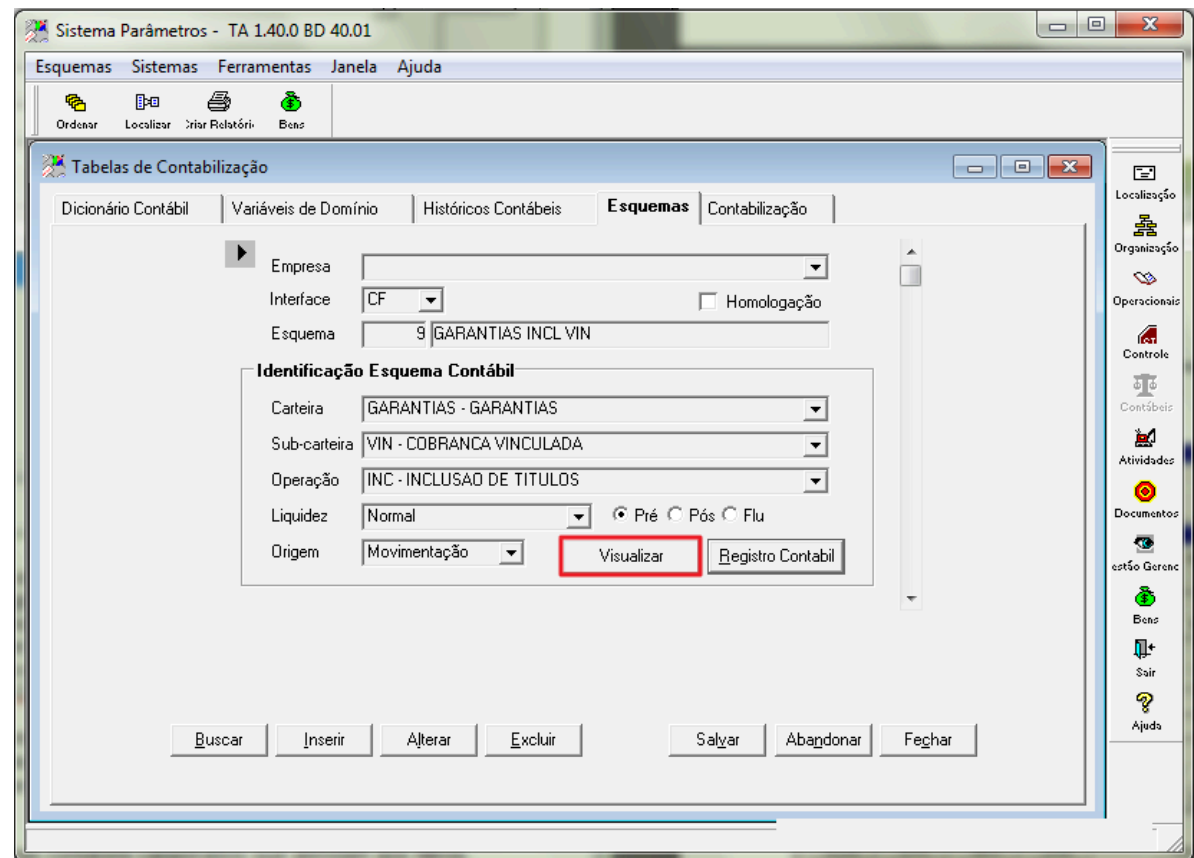

Figura 18 – Esquemas

- 13. Acionar o botão Visualizar.
- 14. O sistema apresentara a tela abaixo listando todas as seqüências de lançamento realizadas por este esquema contábil.

**TOTVS** 

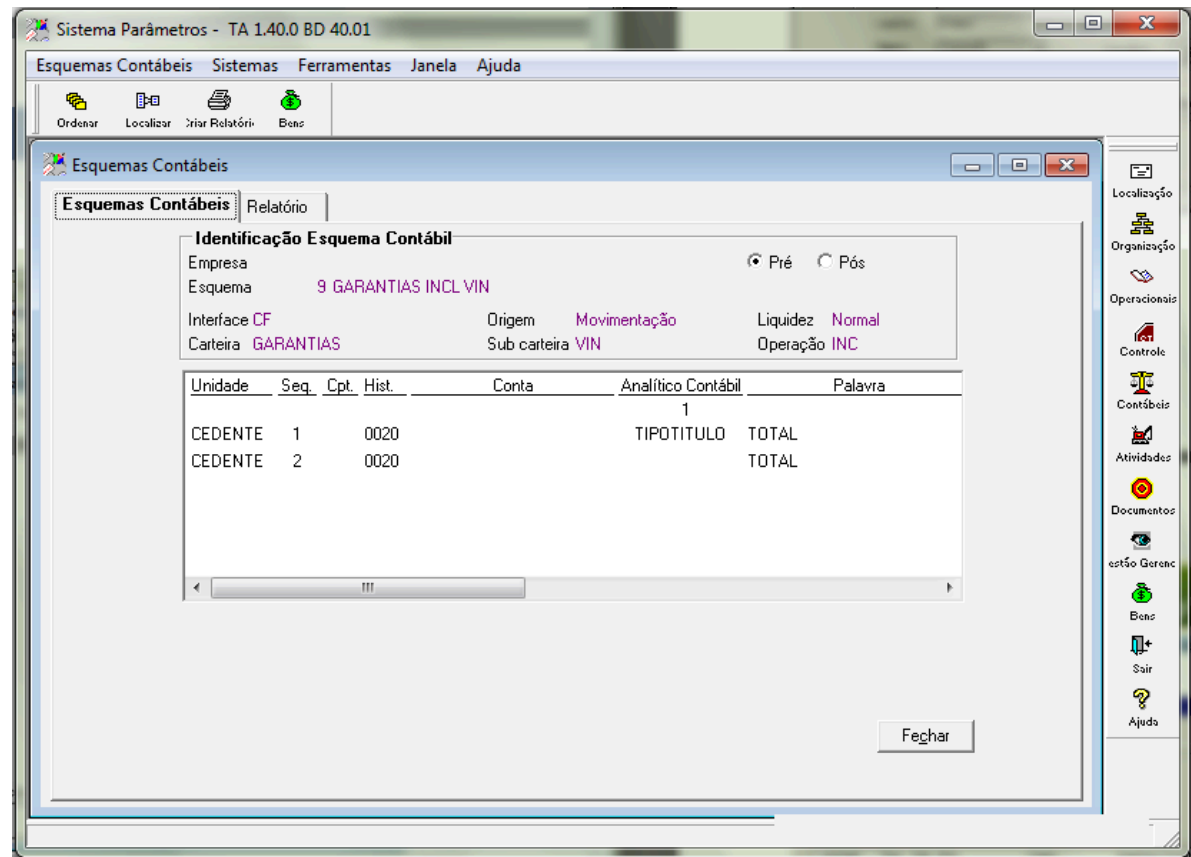

Figura 19 – Esquemas Contábeis

- 15. Selecionar a aba Relatório.
- 16. O sistema apresentará a tela abaixo listando todas as seqüências de lançamento realizadas por este esquema contábil, formatado para impressão.

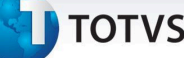

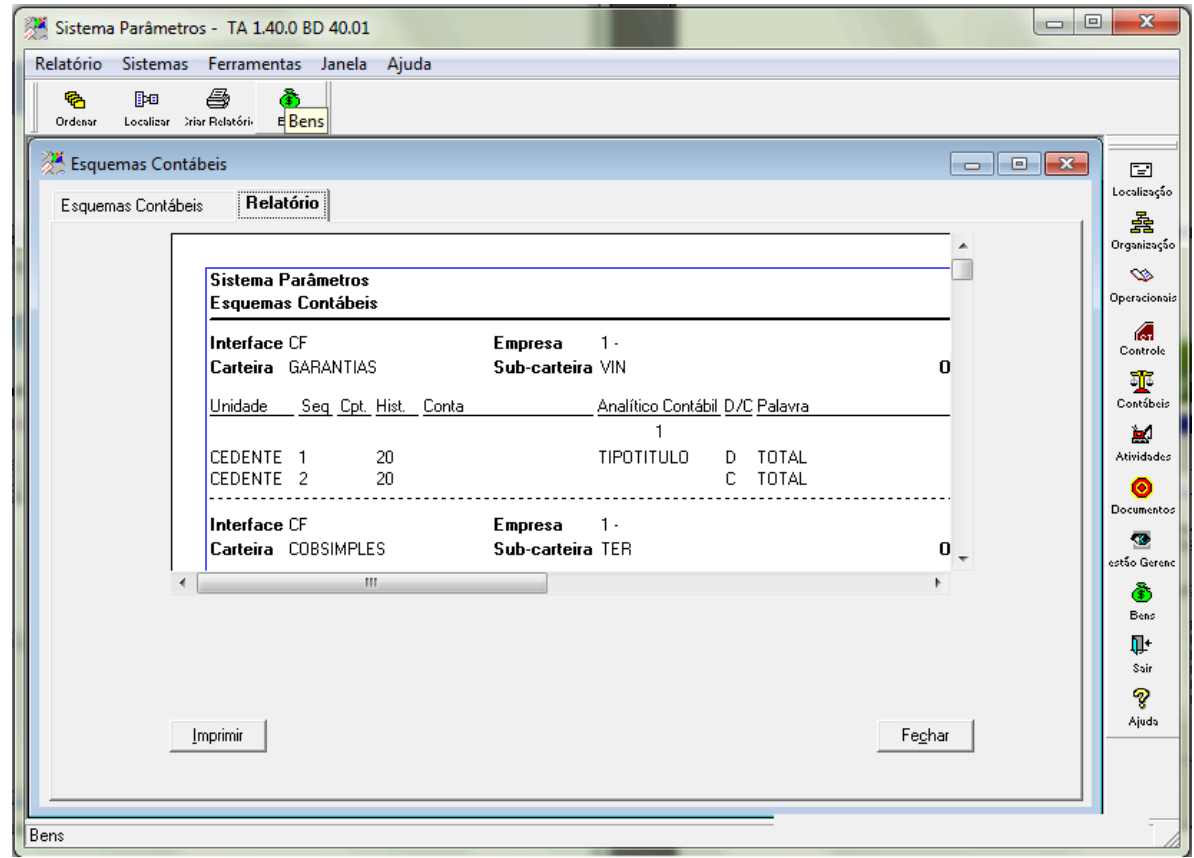

Figura 20 – Relatórios

17. Acionar o botão Imprimir.

Consultando um Esquema Contábil:

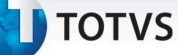

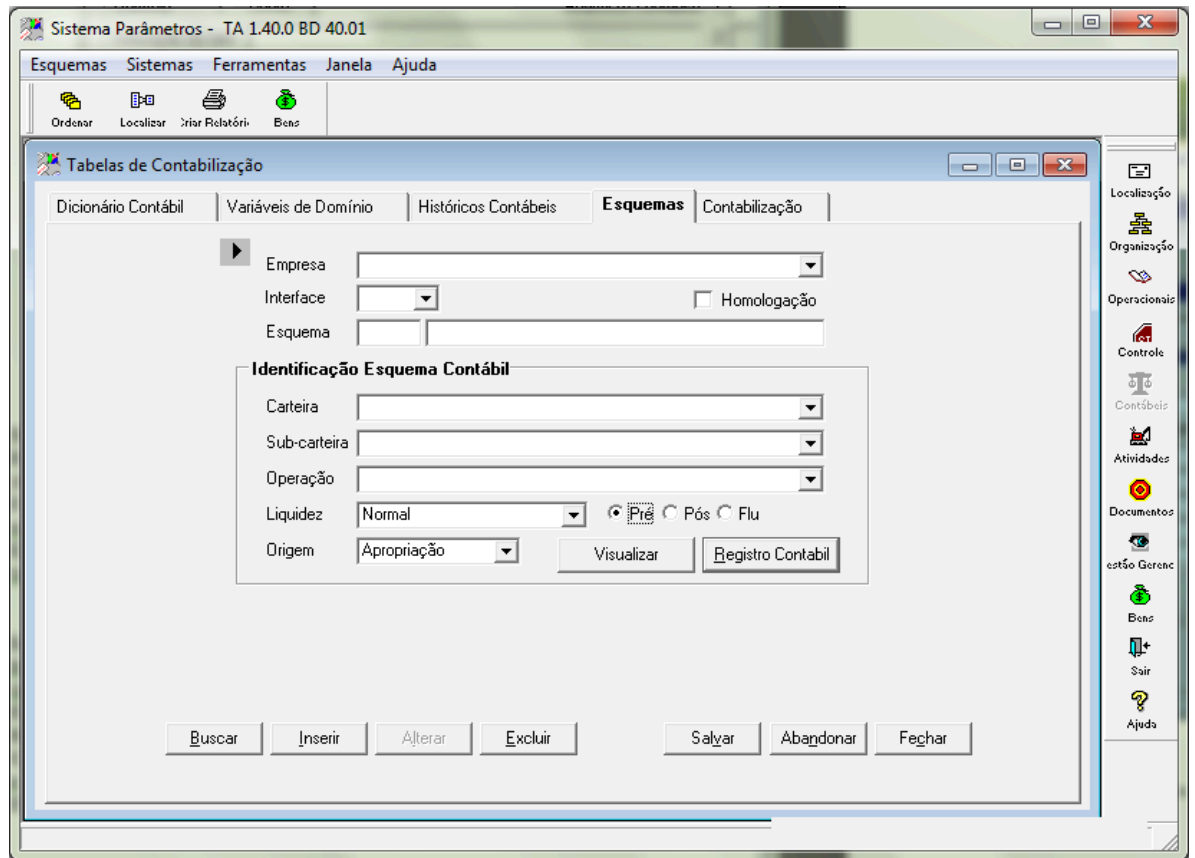

Figura 21 – Esquemas

- 18. Acionar o botão Buscar.
- 19. O sistema apresenta a tela de Consultas.

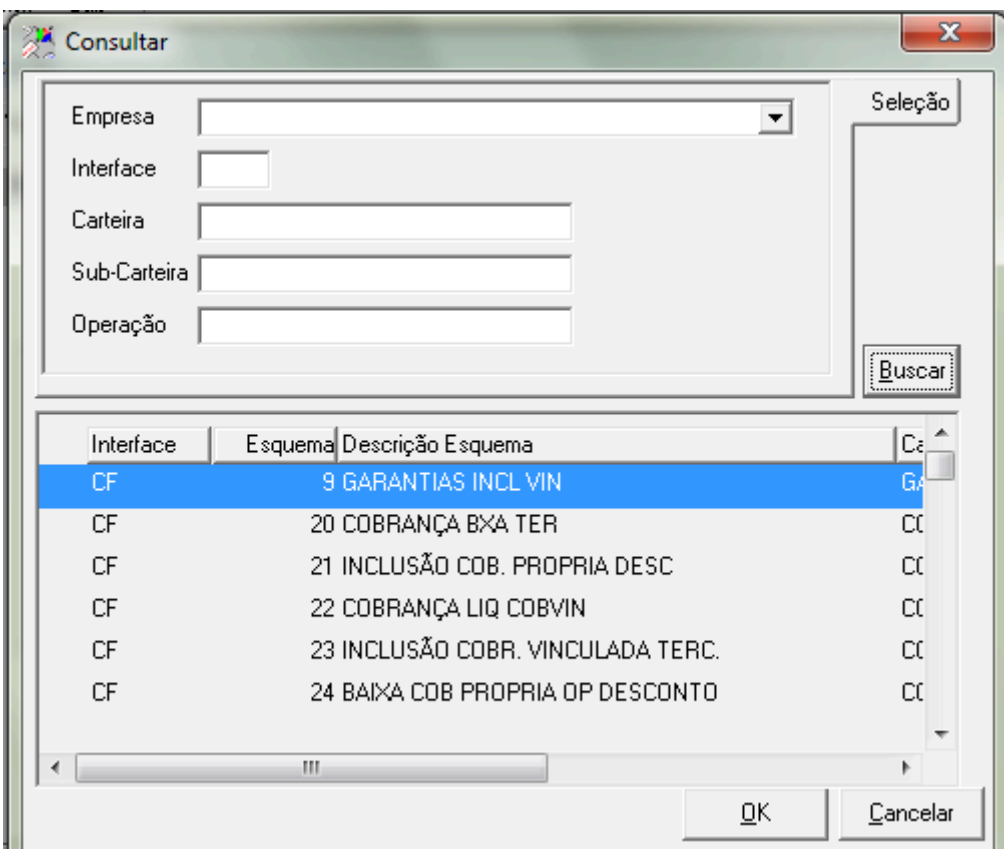

Figura 22 – Consultar

- 20. No campo Empresa, selecionar a empresa desejada.
- 21. No campo Interface, informar a sigla do módulo desejado. (CF)
- 22. No campo Carteira, preencher o nome da carteira desejada. (EMPRESTIMOS).
- 23. No campo Sub-Carteira preencher o nome da subcarteira desejada. (NORMAL)
- 24. No campo Operação, preencher a operação desejada. (INCT)

Os campos Interface, Carteira, Sub-Carteira e Operação não são de preenchimento obrigatório.

Se o usuário preencher somente a empresa e acionar o botão Buscar, serão listados todos os esquemas cadastrados. Caso queira somente listar os esquemas com um determinado filtro, deve-se preencher o valor no filtro desejado.

- 25. Acionar o botão Buscar.
- 26. O sistema lista todos os esquemas contábeis cadastrados que atendam aos filtros informados.
- 27. Selecionar o esquema listado na consulta.
- 28. Acionar o botão OK.
- 29. O sistema retorna a tela de Tabelas de Contabilização com os campos preenchidos com os dados do esquema selecionado.

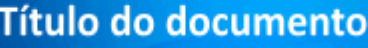

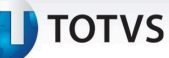

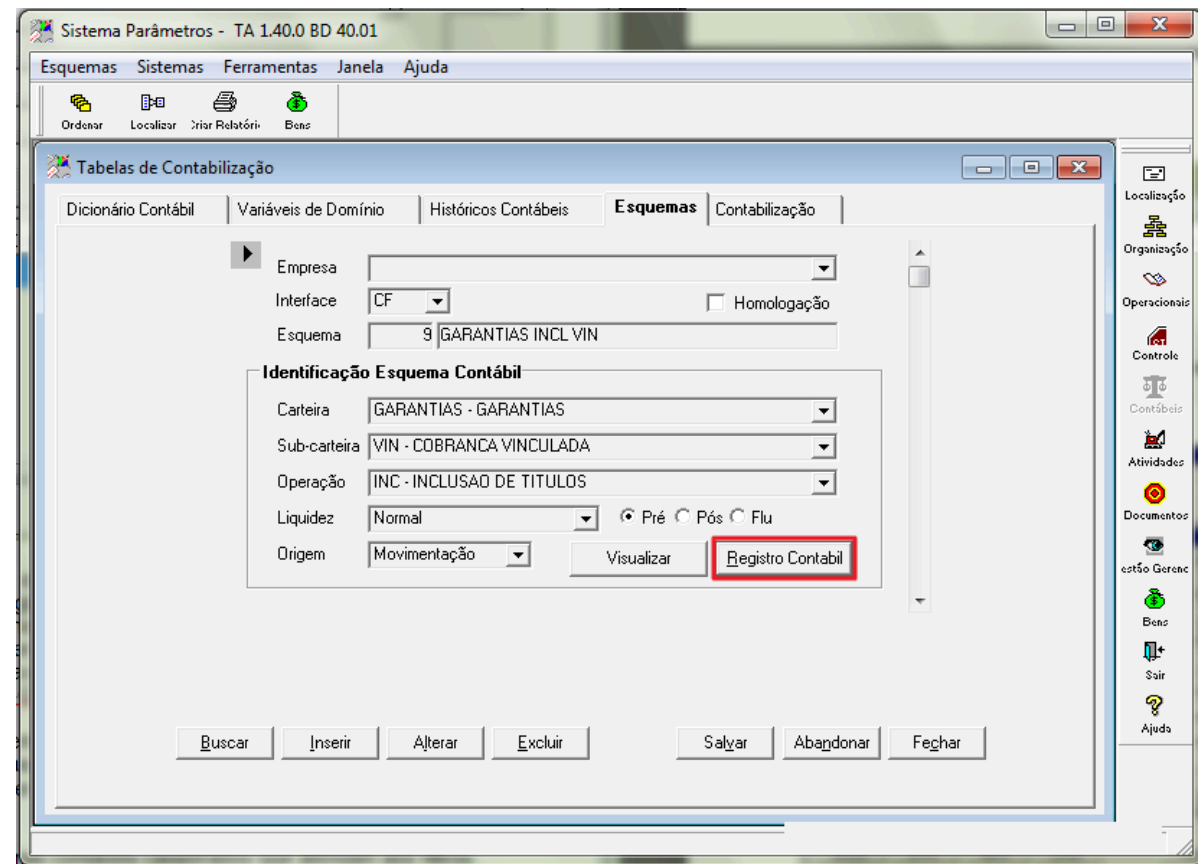

Figura 23 – Esquemas

- 30. Acionar o botão Registro Contábil.
- 31. O sistema apresenta a tela de Registro Contábil listando todas as seqüências de lançamento realizadas por este esquema contábil.

# **TOTVS**

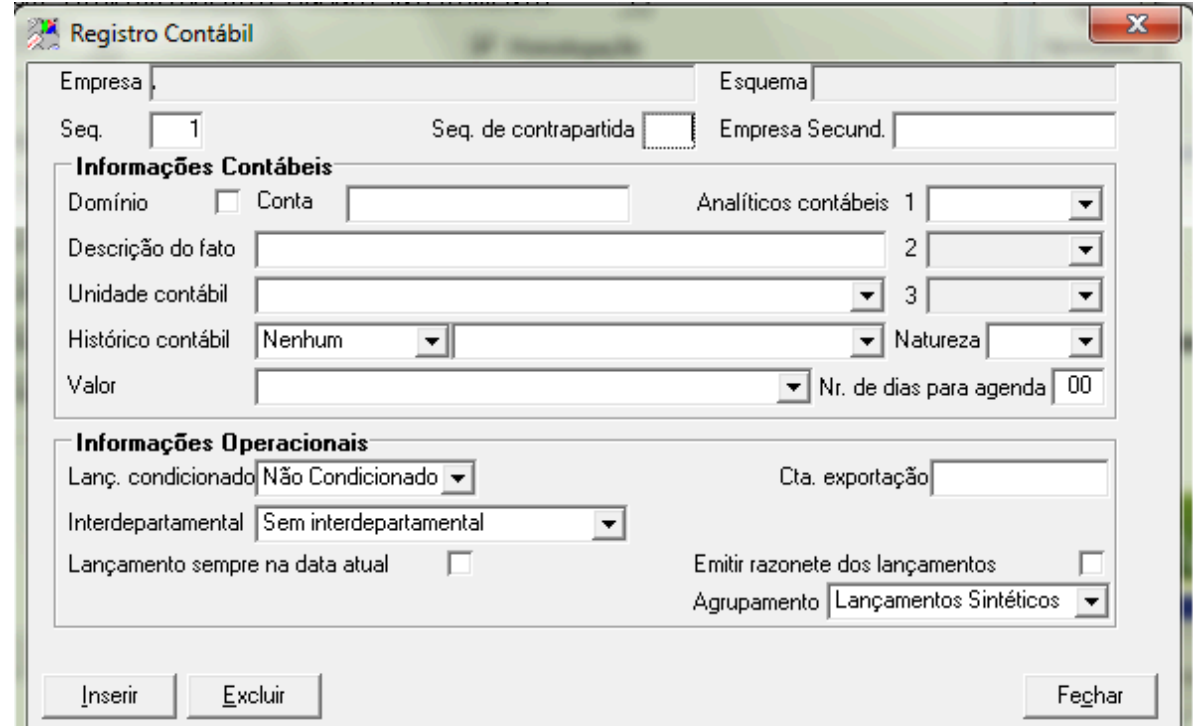

Figura 24 – Registro Contábil

Simulando a integração de um metadados.

Nesta simulação serão utilizados os seguintes valores simulando uma entrada de operação:

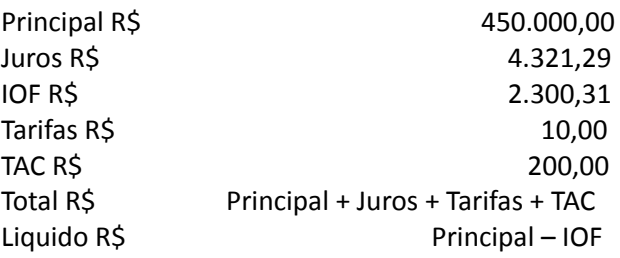

O arquivo metadados é o arquivo gerado no modulo credimaster e pela maioria dos sistemas da totalbanco visando uma melhor troca de informação entre os módulos.

Este arquivo possui um cabeçalho nomeado contendo seus campos e tamanhos definidos no próprio arquivo conforme apresentado abaixo:

 $\overline{\odot}$ 

**TOTVS** 

**Título do documento** 

//Tipo de registro=OPERACAO tr @A12 conteudo @A1 carteira @A10 sub-carteira @A10 operacao @A10 liquidez @A6 Linha @A3 pré-pos @A3 Produto @A8 tipo renda @A4 conta contabil @N14 cliente @N8 <L> modalidade @A8 <L> cod modalidade @N4 contrato @A13 <L> data operacao @D <L> data vencimento @D data efetiva @D data movimento @D criterio calculo @A10 lote @N8 taxa @N9.5 prazo taxa @N5 tipopessoa @A2 indicador @A10 <L> cod indicador @A4 complementar @A1 dia @N2 formaliq @A10 cod formalig @N4 emitente @N4 cumpridora @N4 cedente @N4 conveniado @N8 <L> gerente @N7 direcionam @N4 ramo @N4 principal @N18,2 atual @N18,2 total @N18,2 liquido @N18.2 juros @N18,2 juros rde ant @N18,2

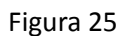

iof @N18.2

Uma dica para verificar os dados contidos na linha de dados com o cabeçalho é abrir uma planilha formatá-la como texto, copiar a linha da operação desejada, colar na linha 2 da planilha, copiar os campos do cabeçalho que iniciam logo após a indicação do "//Tipo de registro=" ficam compreendidos entre "(" e ")".

Colar os dados do cabeçalho na planilha e copiar-los novamente da planilha, selecionar a linha 1 coluna A e colar especial tipo Transpor, assim será apresentado conforme a abaixo os valores com seus respectivos cabeçalhos:

tr @A12 conteudo @A1 carteira @A10 sub-carteira @A10 operacao @A10 |liquidez @A6 |Linha @A3 |pré-pos @A3 |Produto @A8 |tipo renda @A4 conta contabil @N14 |cliente @N8 <L' OPERACAO O **EMPRESTIMOS NORMAL INCT NO FMP DDF EMCCBPE1** DDF 00000000000000 conconoz

Figura 26

O que indica qual cabeçalho será utilizado é a primeira palavra da linha de dados, neste caso "OPERACAO".

Para que o sistema localize qual esquema contábil utilizar para contabilizar a linha de dados são utilizados os campos Empresa, Carteira, Sub-Carteira, Operação, Liquidez, Correção e Conteúdo cadastrados no esquema contábil.

# **TOTVS**

#### O sistema utiliza os valores do arquivo metadados cadastrados no sistema, conforme abaixo indicado.

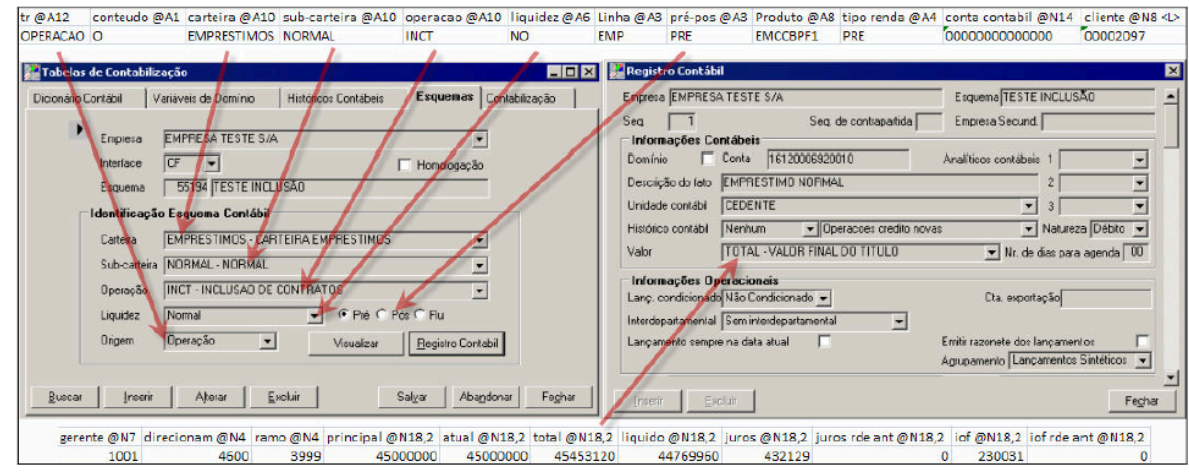

Figura 27

No esquema contábil foi parametrizado que a seq. 1 utilizara o valor "TOTAL – VALOR FINAL DO TITULO" para contabilizar na conta 16120006920010, portanto este valor será o da coluna "total" do arquivo de metadados. No cadastro de palavras chave estão cadastradas todas as colunas (Palavras-chave) que o arquivo de metadados possui proporcionando assim ao usuário configurar qual o valor utilizar para a contabilização e como pode ser verificado os valores contidos nos campos da imagem acima possuem os valores utilizados no exemplo.

#### 4.7 Importar o arquivo

1. Selecionar a aba Contabilização.

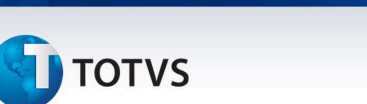

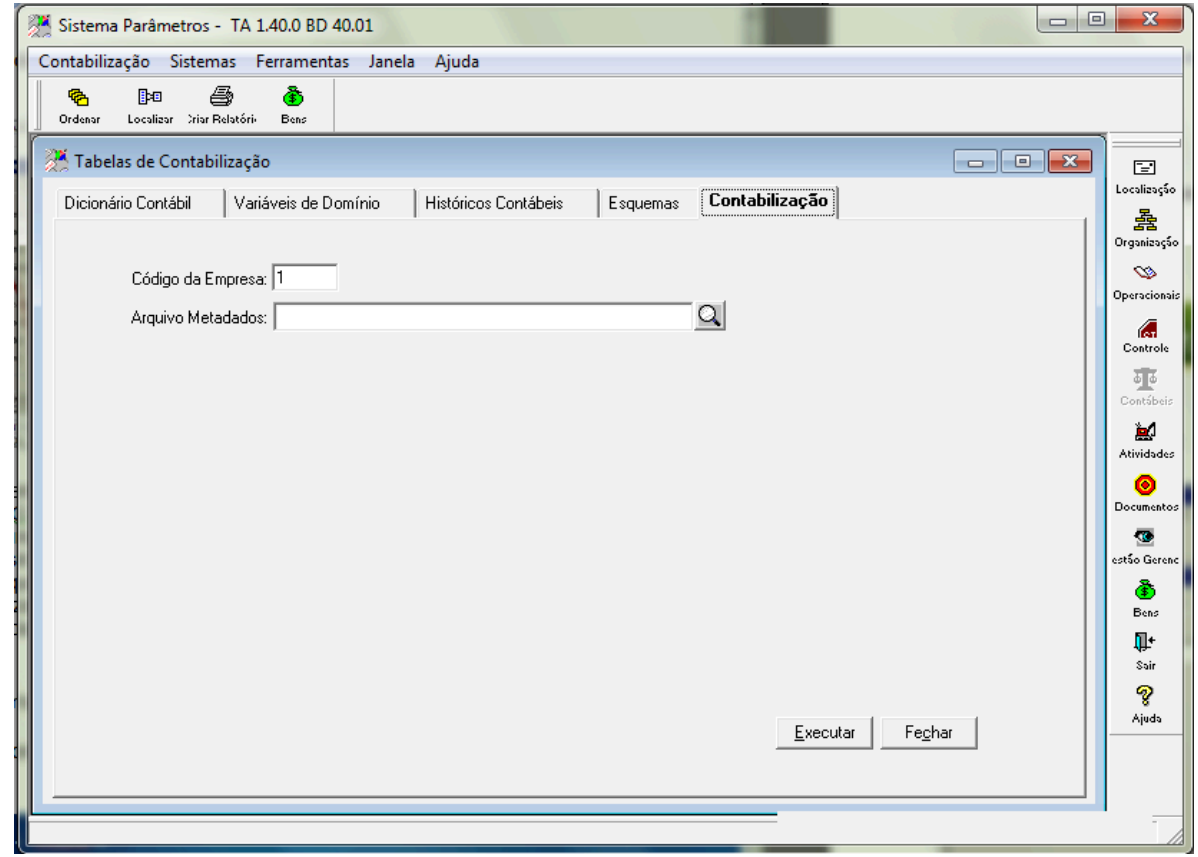

Figura 28 – Constabilização

- 2. Acionar o botão "lupa".
- 3. O sistema apresenta a tela de busca de arquivos.

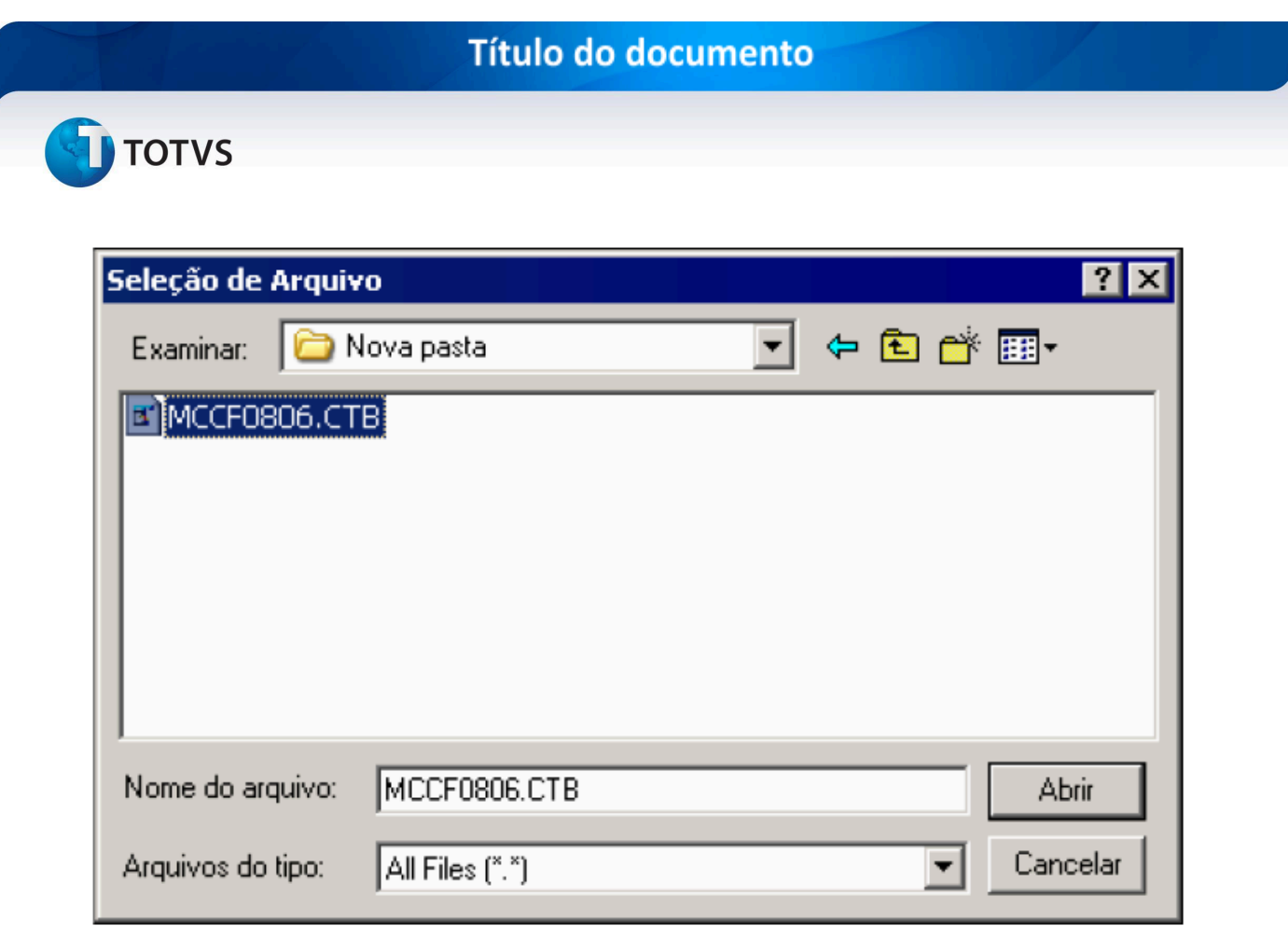

Figura 29

- 4. Selecionar o arquivo metadados a ser importado.
- 5. Acionar o botão OK.
- 6. O sistema retorna a tela anterior preenchendo o campo com o caminho do arquivo.

 $\odot$ 

# **TOTVS**

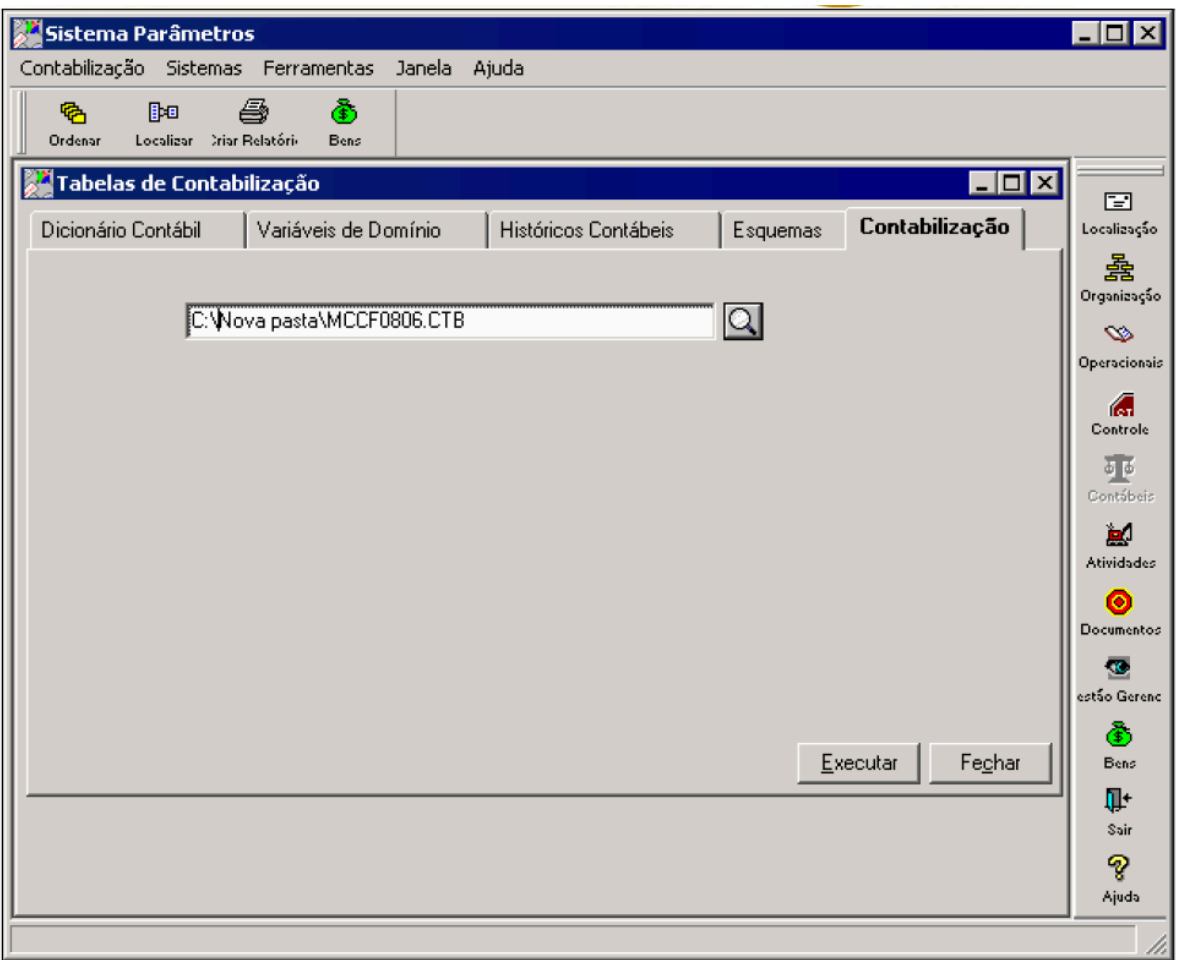

Figura 30 – Contabilização

#### 7. Acionar o botão Executar.

- 8. O sistema apresenta a mensagem "Operação Realizada com Sucesso." após a conclusão da simulação da contabilização gerando os arquivos "Diário Auxiliar" (CFDA) e "Slip Contábil" (CFSL) na mesma pasta informada para importação.
- 9. Abrir o arquivo CFSL20100806\_001.TXT. O nome do arquivo é composto pela seguinte configuração: <CF> é a sigla do modulo, <SL> é a sigla Slip Contábil, <20100806> data formato aaaammdd e <001> é a unidade.
- 10. Verificar na imagem abaixo os valores contabilizados conforme esquema configurado.

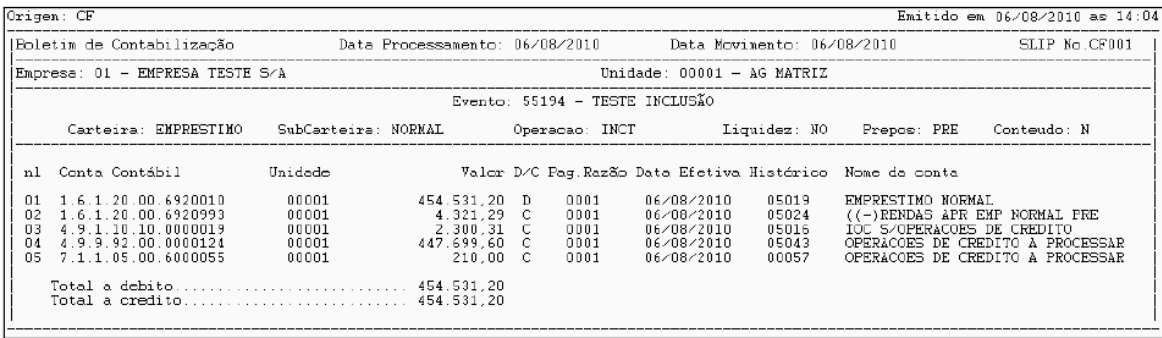

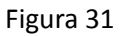

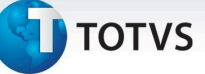

Quando integrado na contabilidade estes seriam os lançamentos realizados pelo esquema configurado neste passo a passo.

Agora para que possa utilizar o mesmo esquema de contabilização para contabilizar em contas distintas conforme o direcionamento estatístico econômico pode ser cadastrado um domínio.

#### 4.8 **Cadastrar um Domínio**

No caso acima simulado todos os direcionamentos são cadastrados na mesma conta, porém cadastrando um domínio é possível definir por direcionamento em qual conta a operação será contabilizada.

Quando o esquema contábil possui no lugar da conta um domínio este efetua a verificação no arquivo de metadados da coluna (Palavra Chave) a qual o domínio se refere e verifica qual o valor contido nela corresponde ao que esta cadastrada na associação do domínio, estando este utiliza a conta associada ao referido valor.

1. Selecionar a aba Dicionário Contábil.

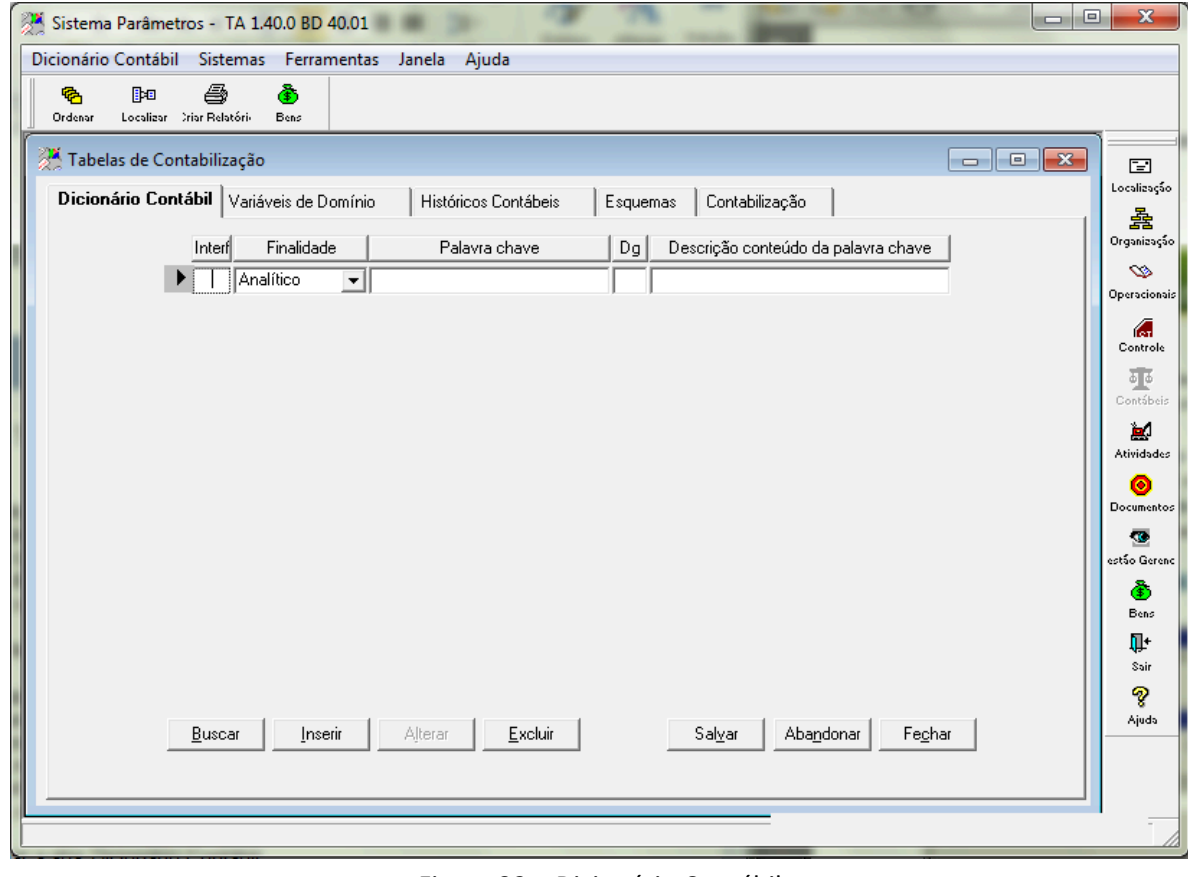

Figura 32 – Dicionário Contábil

- 2. No campo Interf, informar para qual modulo esta palavra chave será utilizada. Ex: (CF Credimaster).
- 3. No campo Finalidade selecionar de qual tipo será a nova palavra chave. (Domínio).
- 4. No campo Palavra chave informar a palavra chave. (DIRECIONAM) A palavra a ser utilizada como domínio deve ser valida e estar cadastrada como "valor a ser utilizado", pois o sistema efetuara a verificação na coluna que possua o nome do valor contido no domínio.

# **TOTVS**

- 5. No campo Descrição conteúdo da palavra chave informar uma breve descrição. (DIRECIONAMENTO DE CRÉDITO)
- 6. Acionar o botão Salvar.
- 7. Acionar a aba Variáveis de Domínio.

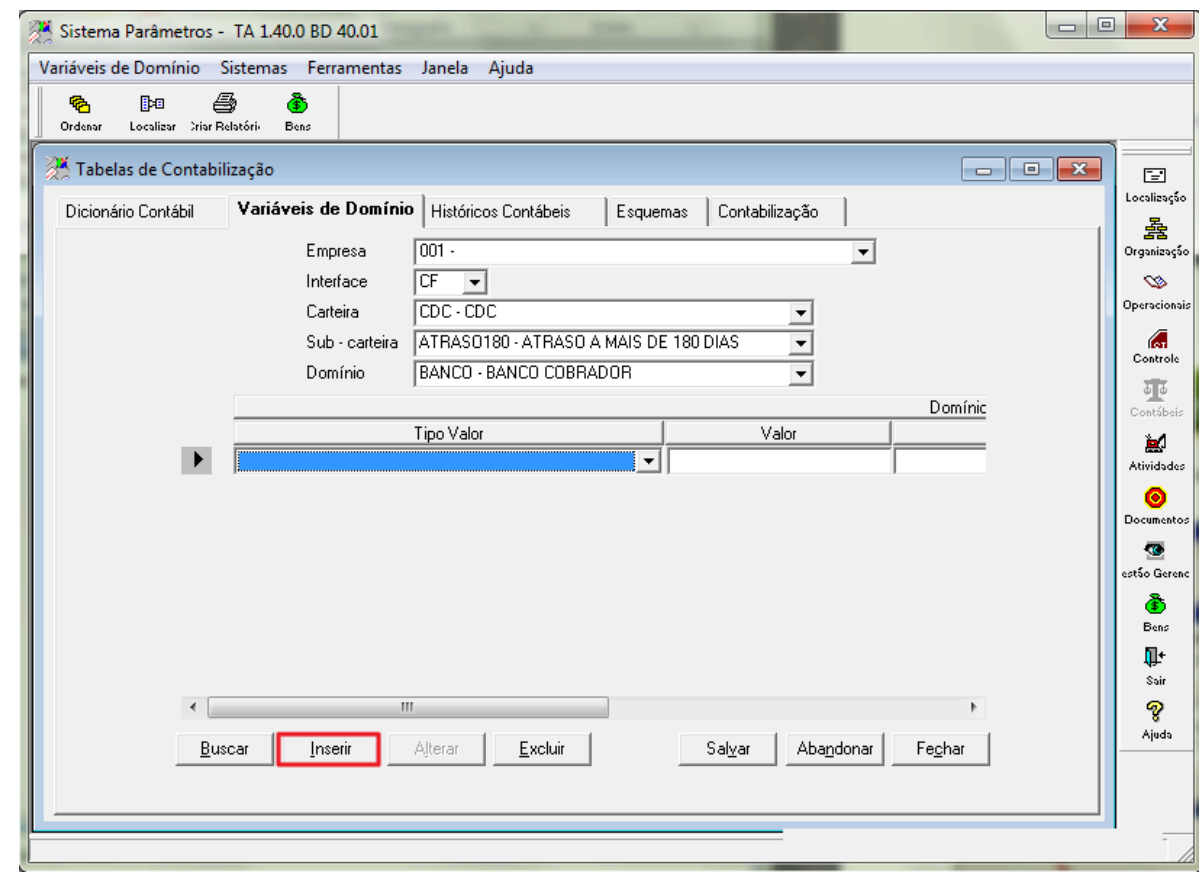

Figura 33 – Variáveis de Domínio

- 8. No campo Empresa, selecionar a empresa desejada.
- 9. No campo Interface, selecionar a sigla do módulo desejado. (CF)
- 10. No campo Carteira selecionar o nome da carteira desejada. (EMPRESTIMOS).
- 11. No campo Domínio selecionar o domínio desejado. (DIRECIONAM) "a coluna a ser checada no arquivo metadados".
- 12. Acionar o botão Inserir.
- 13. O sistema disponibiliza uma linha em branco para digitação.

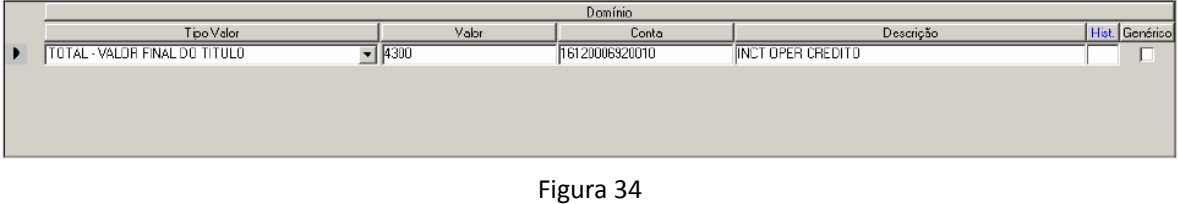

- 14. No campo Tipo Valor selecionar o valor a ser contabilizado. (TOTAL VALOR FINAL DO TITULO)
- 15. No campo Valor, preencher com o valor a ser checado no arquivo metadados. (4300)
- 16. Este é o valor que será checado no arquivo metadados na coluna DIRECIONAN, quando esquema contábil for este e o valor da coluna DIRECIONAN for 4300 a conta utilizada para contabilizar será a informada no campo Conta.
- 17. No campo Conta, preencher com a conta desejada. (16120006920010)

 $\overline{a}$ 

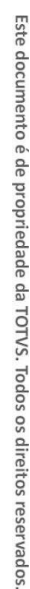

Este documento é de propriedade da TOTVS. Todos os dir

## **Título do documento**

# **TOTVS**

- 18. No campo Descrição, preencher com a descrição desejada. (INCT OPER CREDITO)
- 19. Acionar o botão Inserir.
- 20. O sistema disponibiliza uma linha em branco para digitação.
- 21. No campo Tipo Valor selecionar o valor a ser contabilizado. (TOTAL VALOR FINAL DO TÍTULO)
- 22. No campo Valor, preencher com o valor a ser checado no arquivo metadados. (4500)
- 23. Este é o valor que será checado no arquivo metadados na coluna DIRECIONAN, quando esquema contábil for este e o valor da coluna DIRECIONAN for 4500 a conta utilizada para contabilizar será a informada no campo Conta.
- 24. No campo Conta preencher com a conta desejada. (16120006920010)
- 25. No campo Descrição preencher com a descrição desejada. (INCT OPER CREDITO)
- 26. Acionar o botão Salvar.
- 27. Selecionar a aba Esquemas.
- 28. Acionar o botão Buscar.
- 29. No campo Empresa, selecionar a empresa desejada.
- 30. No campo Interface, informar a sigla do modulo desejado. (CF)
- 31. No campo Carteira, preencher o nome da carteira desejada. (EMPRESTIMOS).
- 32. Acionar o botão Buscar.
- 33. O sistema lista todos os esquemas contábeis cadastrados que atendam aos filtros informados.
- 34. Selecionar o esquema listado na consulta.
- 35. Acionar o botão OK.
- 36. O sistema retorna a tela de Tabelas de Contabilização com os campos preenchidos com os dados do esquema selecionado.

Esquema<sub>TESTE</sub>

Empresa Secund.

Analíticos contábeis 1

2

3  $\blacktriangledown$ 

 $\overline{\mathbf{v}}$  Natureza

 $\blacktriangleright$  Nr. de dias para agenda  $\lceil$ 

Cta. exportação

Emitir razonete dos lançamentos Agrupamento Lançamentos Sintéticos  $\mathbf{z}$ 

 $\blacktriangledown$ 

 $\blacktriangledown$ 

 $\blacktriangledown$ 

 $\blacktriangledown$ 

 $00$ 

 $\overline{\phantom{a}}$ 

Fechar

- 37. Acionar o botão Alterar.
- 38. O sistema libera os campos para alteração.
- 39. Acionar o botão Registro Contábil.
- 40. O sistema apresenta a tela de Registro Contábil.

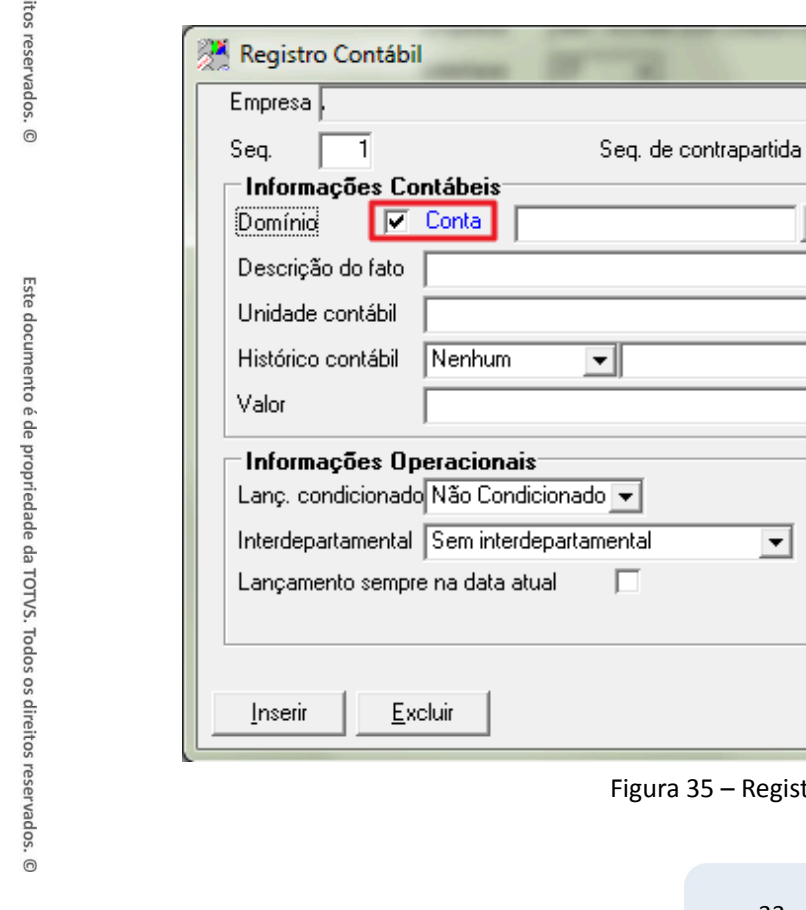

35 – Registro Contábil

 $\blacktriangledown$ 

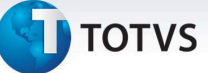

- 41. No campo Domínio, marcar a opção.
- 42. O sistema troca a cor da palavra Conta para azul indicando que o campo esta habilitado para selecionar dados clicando duas vezes no mesmo.
- 43. No campo Conta, deve-se clicar duas vezes.
- 44. O sistema abre a tela Domínios.

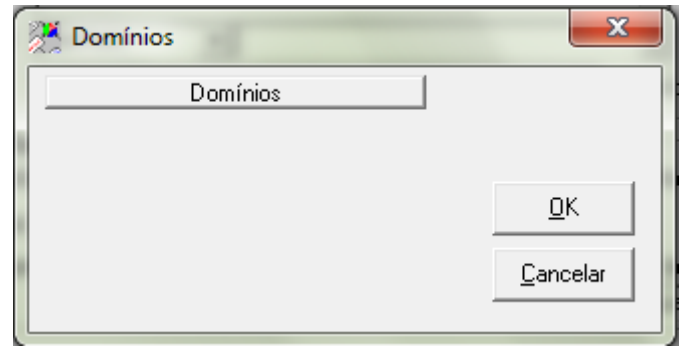

Figura 36

- 45. No campo Domínios selecionar a opção desejada. (DIRECIONAM).
- 46. Acionar o botão OK.
- 47. O sistema altera o número da conta para o nome do domínio.
- 48. Acionar o botão Fechar.
- 49. Acionar o botão Salvar.

#### 4.9 **Importar o Arquivo**

Este arquivo de metadados possui 2 contratos com direcionamento estatístico econômico diferentes e com valores iguais.

Como demonstrado acima foi cadastrado o domínio que valida em qual conta contabilizar o valor total da operação quando o valor contido no campo "Valor" for igual ao valor contido na coluna de verificação do domínio, que neste caso é a DIRECIONAN.

1. Selecionar a aba Contabilização.

 $\overline{0}$ 

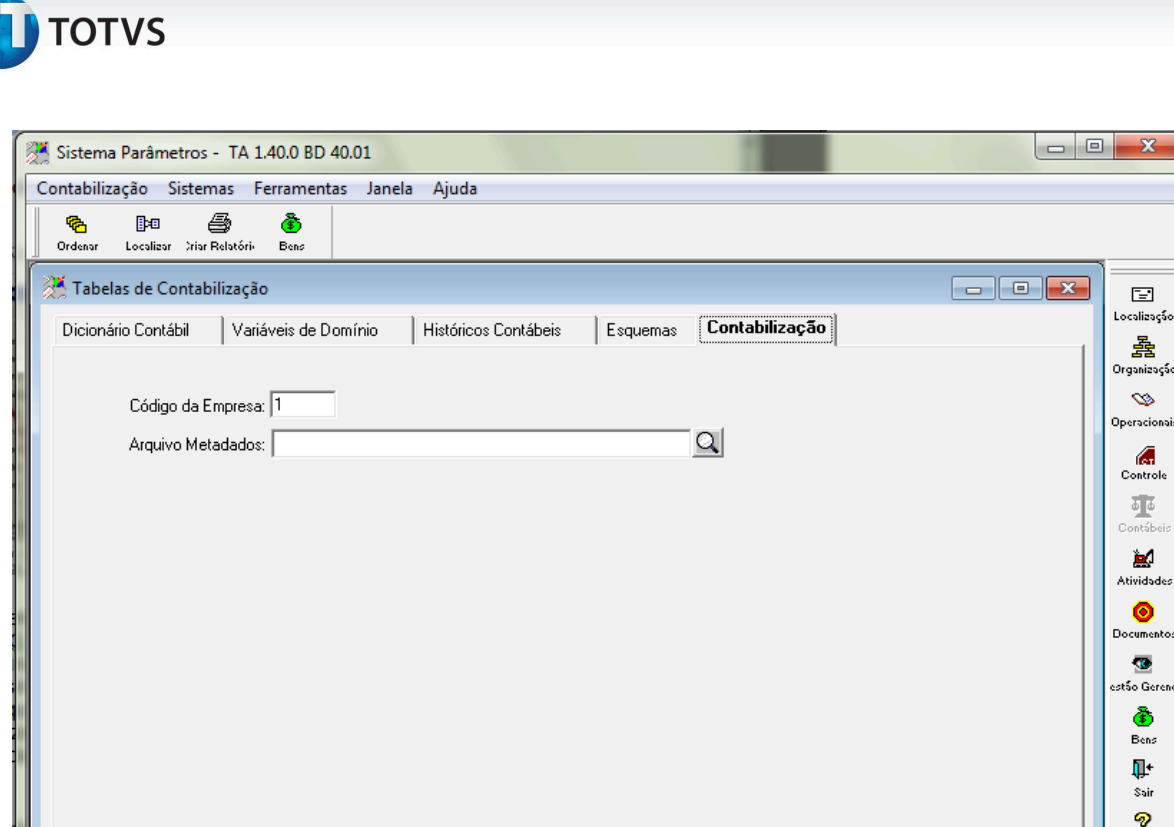

 $\overline{\mathbf{x}}$ 

S eracio

砸 ontáb

 $\bullet$ 

cument  $\bullet$ 

**ु**<br>Ajuda

Figura 37 – Constabilização

 $E$ xecutar

Fechar

- 2. Acionar o botão "lupa".
- 3. O sistema apresenta a tela de busca de arquivos.

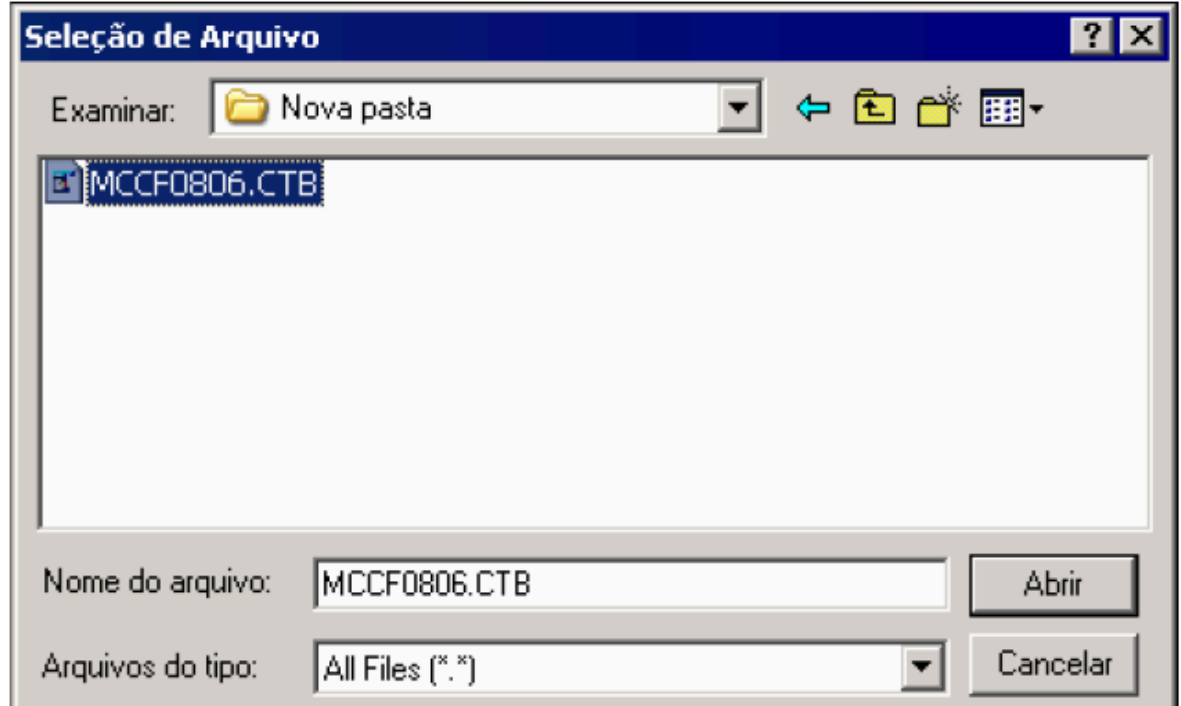

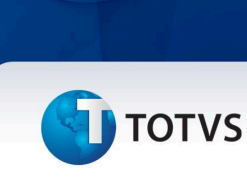

Figura 38

- 4. Selecionar o arquivo metadados a ser importado.
- 5. Acionar o botão OK.
- 6. O sistema retorna a tela anterior preenchendo o campo com o caminho do arquivo.

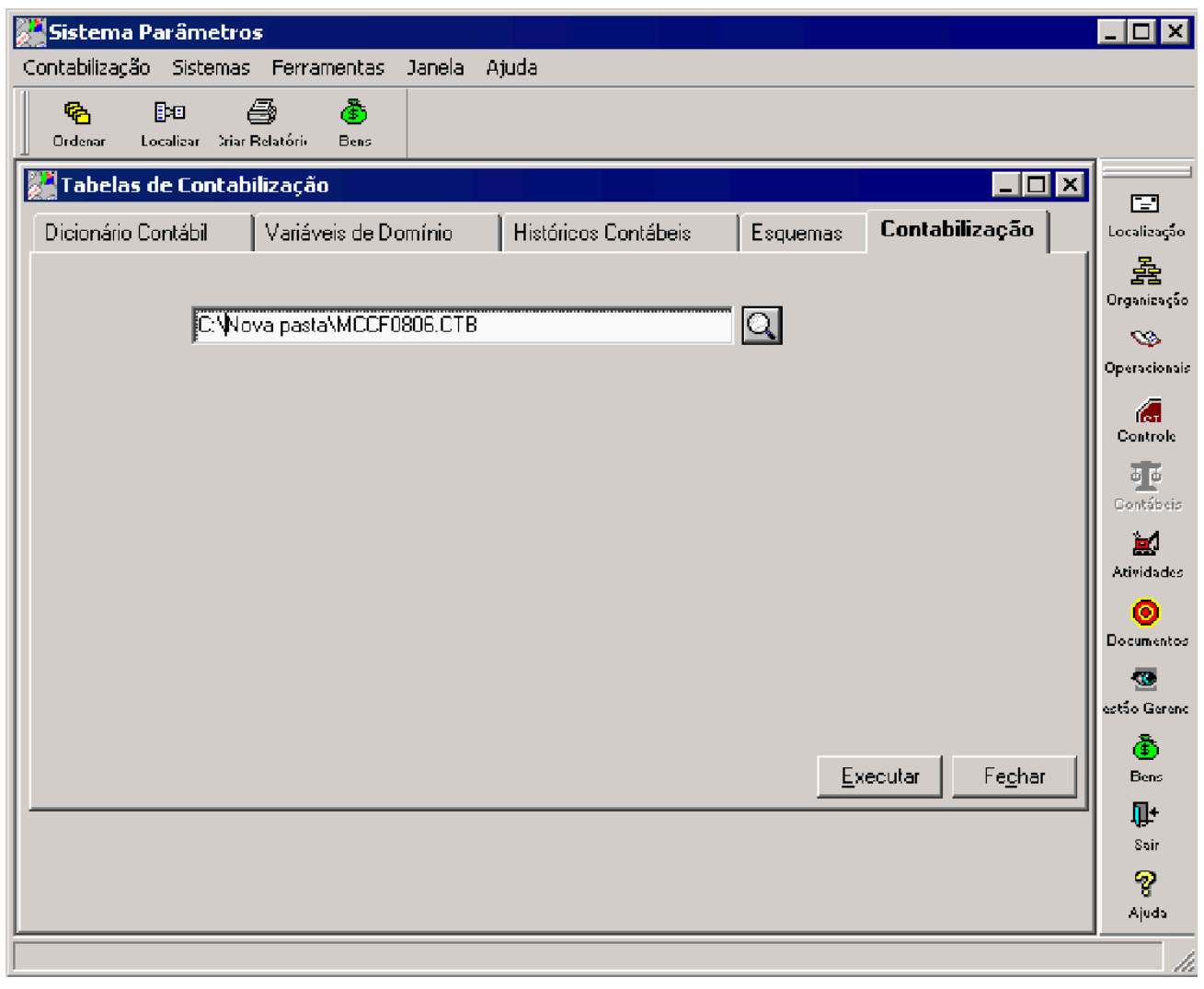

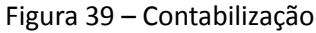

- 7. Acionar o botão Executar.
- 8. O sistema apresenta a mensagem "Operação Realizada com Sucesso." após a conclusão da simulação da contabilização gerando os arquivos "Diário Auxiliar" (CFDA) e "Slip Contábil" (CFSL) na mesma pasta informada para importação.
- 9. Abrir o arquivo CFSL20100806\_001.TXT. O nome do arquivo é composto pela seguinte configuração: <CF> é a sigla do modulo, <SL> é a sigla Slip Contábil, <20100806> data formato aaaammdd e <001> é a unidade.
- 10. Verificar na imagem abaixo os valores contabilizados conforme esquema configurado.

**TOTVS** 

| Boletim de Contabilização               Data Processamento: 06/08/2010         Data Movimento: 06/08/2010 |                                                                                                    |                                                    |              |                                                                              |                              |                                              |                                                                                                    |                                                    |                                                                                                    | SLIP No.CF001                                                        |
|----------------------------------------------------------------------------------------------------|----------------------------------------------------------------------------------------------------|----------------------------------------------------|--------------|------------------------------------------------------------------------------|------------------------------|----------------------------------------------|----------------------------------------------------------------------------------------------------|----------------------------------------------------|----------------------------------------------------------------------------------------------------|----------------------------------------------------------------------|
| Empresa: 01 - BPN BANCO MULTIPLO S/A                                                                      |                                                                                                    |                                                    |              |                                                                              | Unidade: $00001 - AG MATRIZ$ |                                              |                                                                                                    |                                                    |                                                                                                    |                                                                      |
|                                                                                                    | Evento: $55194 - TESTE$ INCLUSÃO                                                                                                    |                                                    |              |                                                                              |                              |                                              |                                                                                                    |                                                    |                                                                                                    |                                                                      |
|                                                                                                    | Carteira: EMPRESTIMO                                                                                                    |                                                    |              |                                                                              |                              |                                              |                                                                                                    |                                                    | SubCarteira: NORMAL        Operacao: INCT         Liquidez: NO   Prepos: PRE   Conteudo: N            |                                                                      |
|                                                                                                    | nl Conta Contábil                                                                                                    | Unidade                                            |              |                                                                              |                              |                                              |                                                                                                    |                                                    | Valor D/C Pag.Razão Data Efetiva Histórico Nome da conta                                              |                                                                      |
| -01<br>02<br>83.<br>$\sqrt{14}$<br><b>05</b><br><b>N6</b>                                                 | 1.6.1.20.00.6920010<br>1.6.1.20.00.6920993<br>1.6.1.20.00.7520017<br>4.9.1.10.10.0000019<br>4.9.9.92.00.0000124<br>7.1.1.05.00.6000055 | 00001<br>00001<br>00001<br>00001<br>00001<br>00001 | 454.531.20 D | 454.531.20 D<br>8.642.58 C<br>$4.600.62 \quad C$<br>895.399.20 C<br>420.00 C |                              | 0001<br>0001<br>0001<br>0001<br>0001<br>0001 | $06 \times 08 \times 2010$<br>06/08/2010<br>$06 \times 08 \times 2010$<br>$06 \times 08 \times 2010$<br>06/08/2010<br>06/08/2010 | 05019<br>05024<br>05019<br>05016<br>05043<br>00057 | INCT OPER CREDITO<br>((-)RENDAS APR EMP NORMAL PRE<br>INCT OPER CREDITO<br>TOC S/OPERACOES DE CREDITO | OPERACOES DE CREDITO A PROCESSAR<br>OPERACOES DE CREDITO A PROCESSAR |
|                                                                                                    |                                                                                                    |                                                    |              |                                                                              |                              |                                              |                                                                                                    |                                                    |                                                                                                    |                                                                      |

Figura 40

Como pode ser verificado na imagem acima foi contabilizado na conta 16120006920010 o valor total de uma das operações e na conta 16120007520017 o da outra operação, os demais valores foram contabilizados juntos nas contas definidas conforme esquema visto que estes não possuem domínio para efetuar esta diferenciação.

Na contabilização acima o valor de Rendas a Apropriar está configurado na mesma conta, para poder separar a contabilização basta entrar no domínio e cadastrar novos valores porem agora selecionando no campo Tipo Valor o valor (JUROS – JUROS TOTAL).